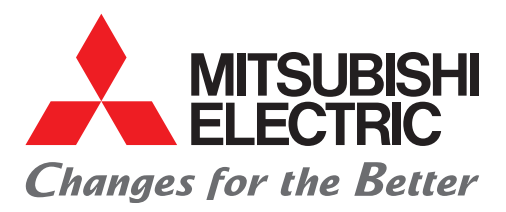

**Programmable Controller** High Speed Data Logger Module Quick Start Guide

# Let's Start Logging Data!

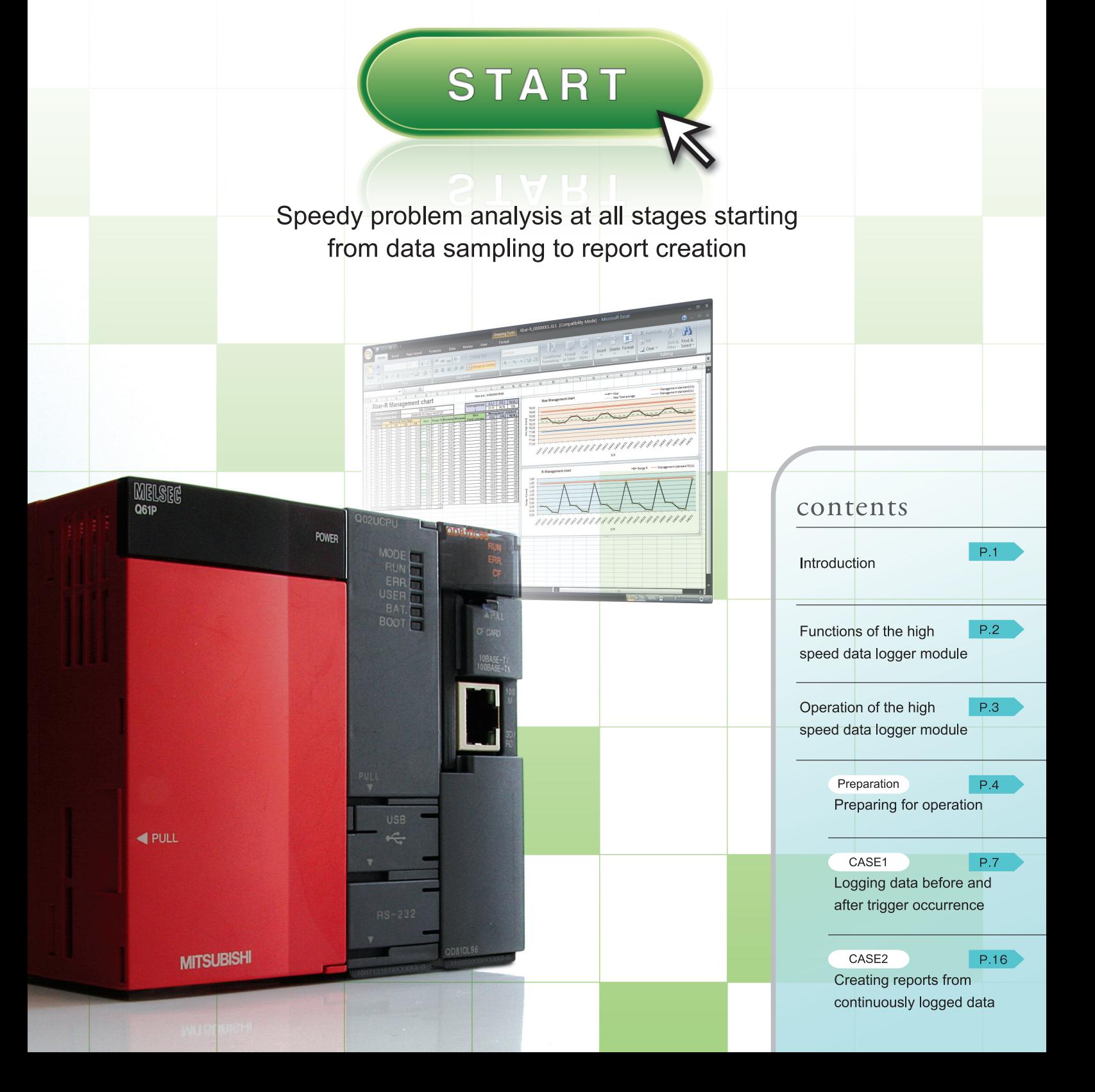

## **Introduction**

This Quick Start Guide explains the basic procedures for first-time users of the high speed data logger module.

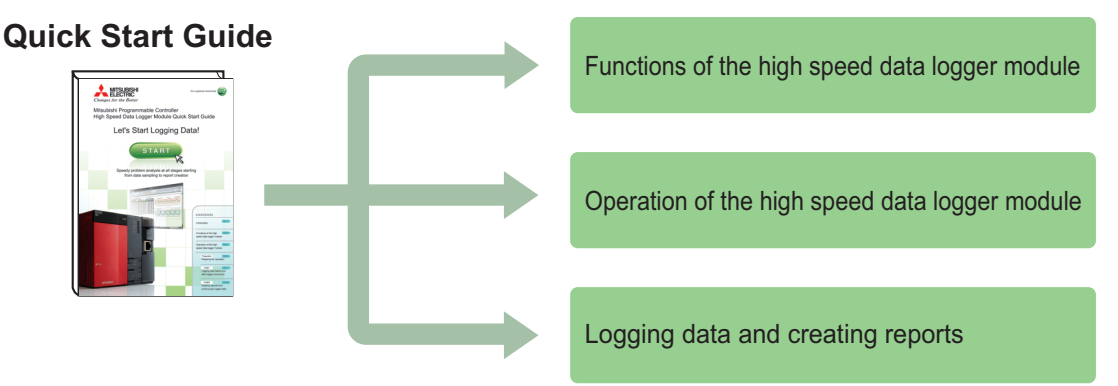

#### **Precautions**

Thoroughly read "SAFETY PRECAUTIONS" found in the QCPU User's Manual before using programmable controllers. Please pay careful attention to safety and handle the products properly.

#### <span id="page-2-0"></span>**Related manuals**

The following manuals are related to the products introduced in this guide.

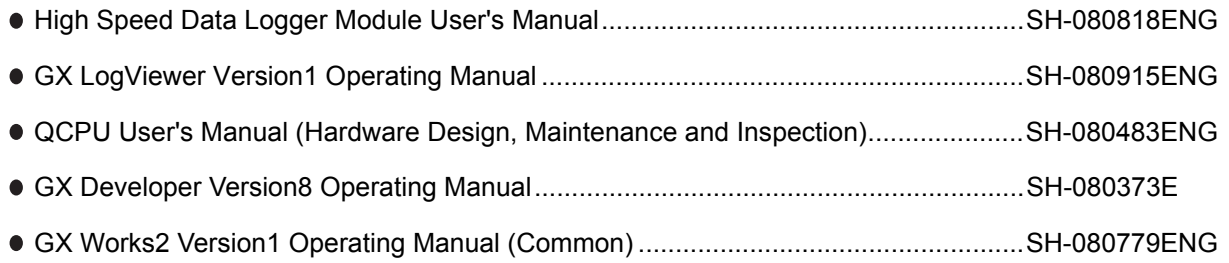

#### **How to read this guide**

The following table shows the symbols used in this guide with descriptions and examples.

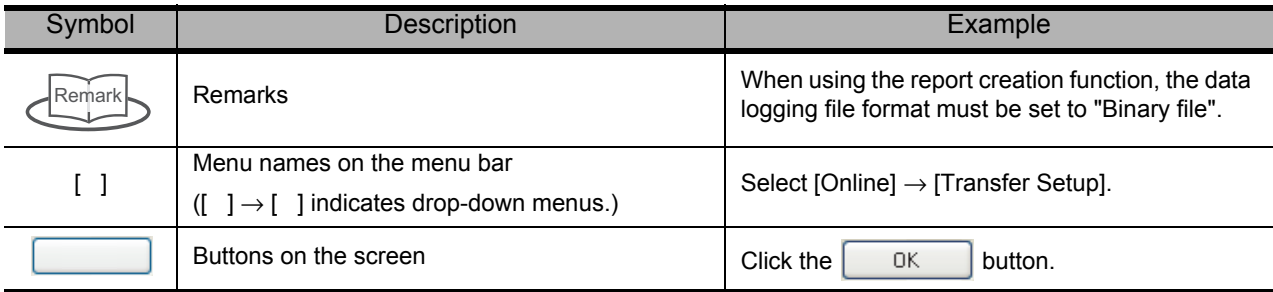

## **Functions of the high speed data logger module**

The high speed data logger module is a module that logs (records and saves) sampled programmable controller CPU data and saves them to a CompactFlash card as a file. Reports can be created from the logged file in Excel format.

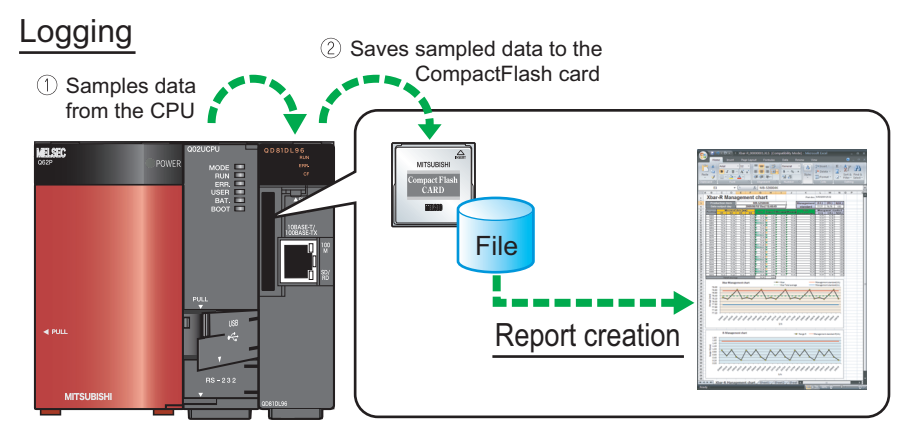

#### **Functions**

'Data logging', 'Event logging', and 'Report' are the three major functions of the high speed data logger module.

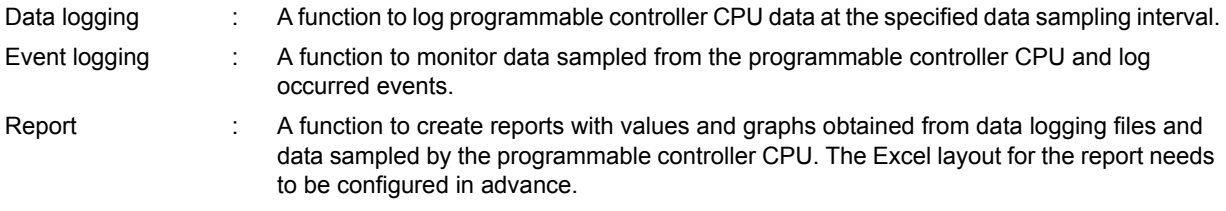

The following are the two data logging methods:

Continuous logging : Continuously logs data at the specified data sampling interval, and creates data logging files. Trigger logging : Logs data before and after the trigger occurrence (establishment of specified condition), and creates data logging files.

#### **High speed data logger module and relevant tools**

The following are the relevant tools of high speed data logger module.

- 'High Speed Data Logger Module Configuration Tool' to configure settings of high speed data logger module.
- 'GX LogViewer' to display logged data.

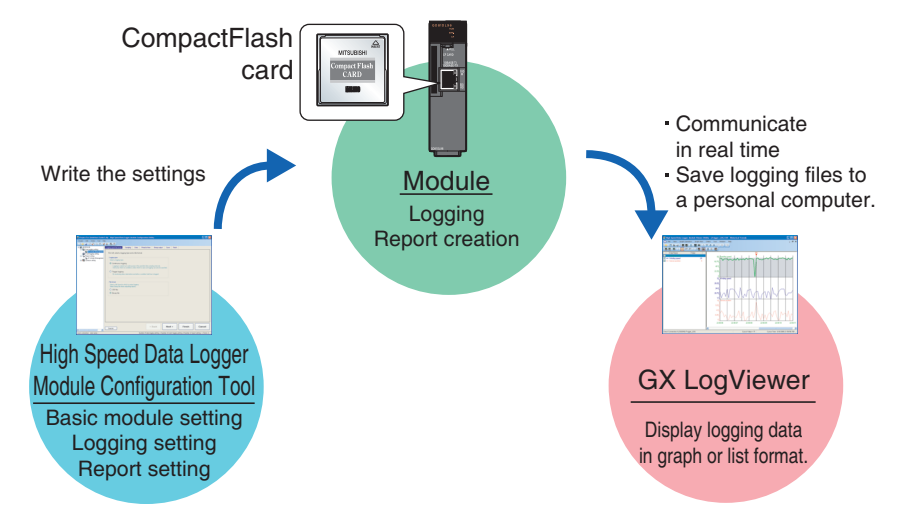

## **Operation of the Operating high speed data logger module**

Use this guide to understand the operation of the high speed data logger module by actually configuring the 'trigger logging', 'continuous logging', and 'report' settings.

#### **Descriptions in this guide**

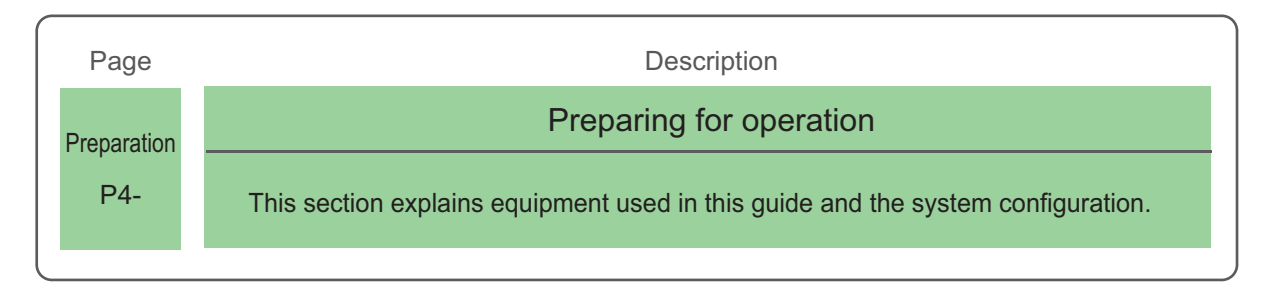

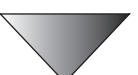

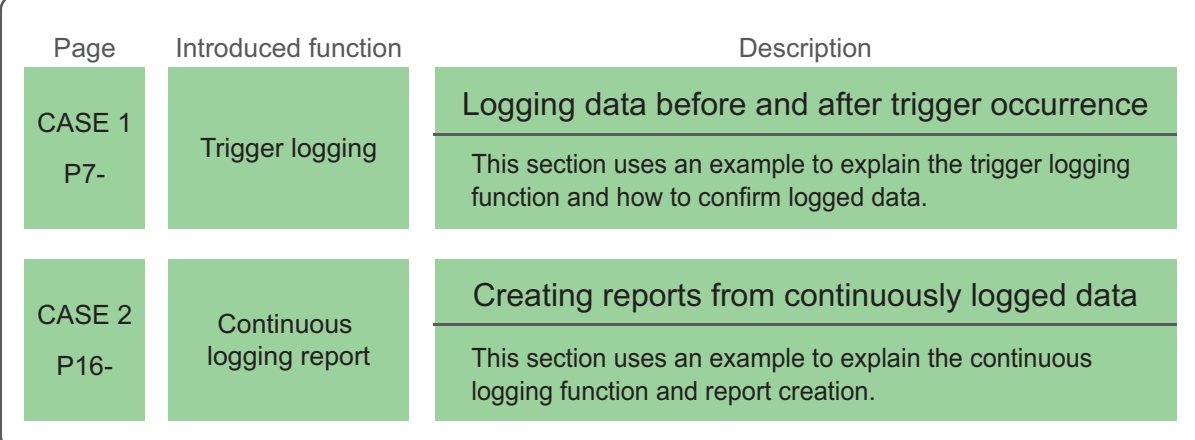

#### <span id="page-5-0"></span>**Preparing for operation Preparation**

This section describes the preparation for operations instructed in CASE 1 and CASE 2.

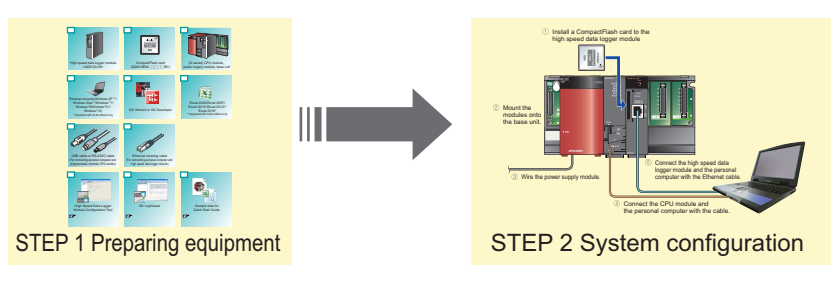

## **1 Preparing equipment**

Prepare the equipment and software needed in CASE 1 and CASE 2.

#### **Items to prepare**

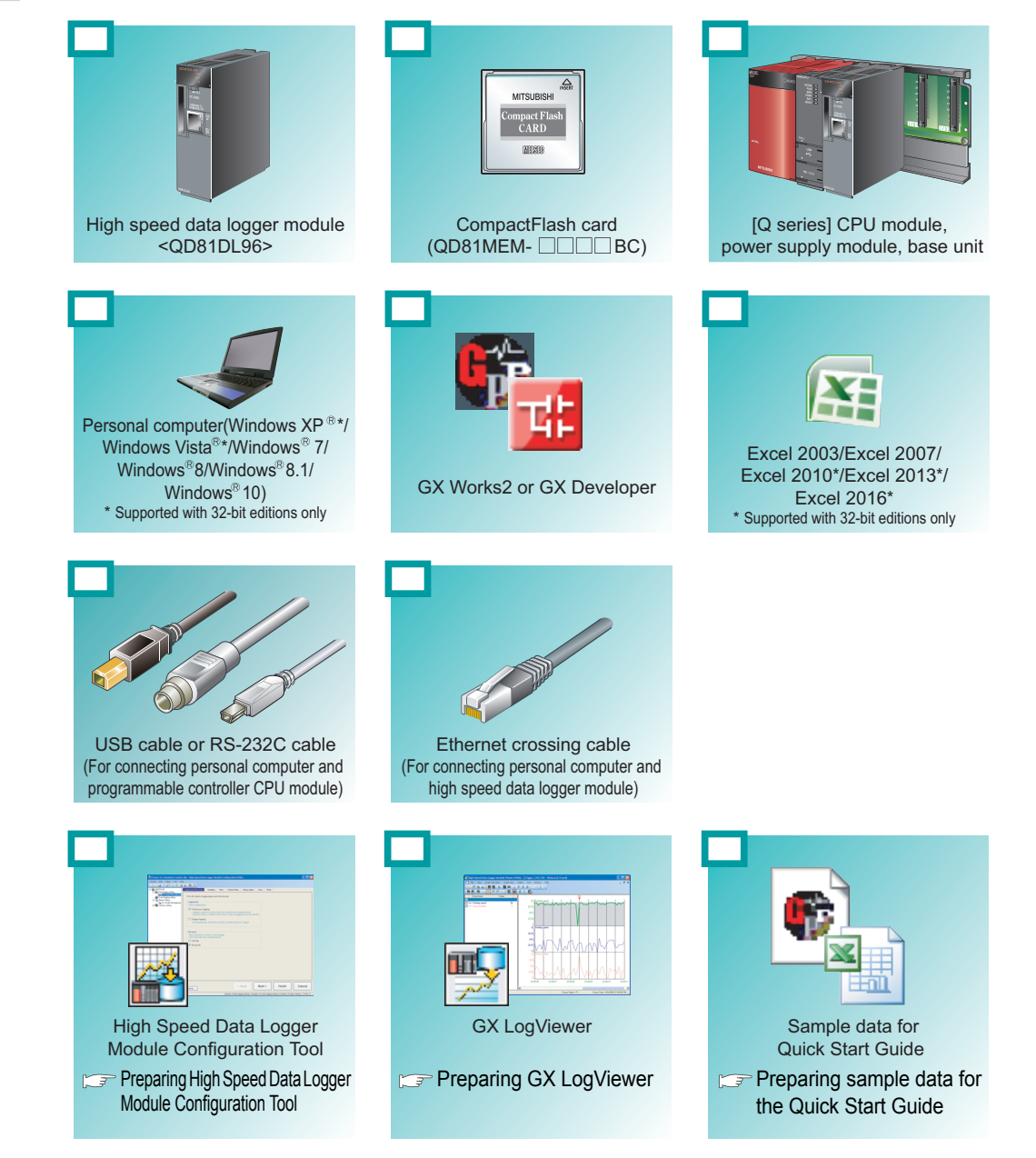

In this guide, Excel 2003 or Excel 2007 is used in explanations.

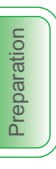

#### <span id="page-6-3"></span><span id="page-6-0"></span>**Preparing High Speed Data Logger Module Configuration Tool**

For the acquisition of High Speed Data Logger Module Configuration Tool, contact your local Mitsubishi representative.

Please install the acquired tool.

#### <span id="page-6-1"></span>**Preparing GX LogViewer**

For the acquisition of GX LogViewer, contact your local Mitsubishi representative.

Please install the acquired tool.

#### <span id="page-6-2"></span>**Preparing sample data for the Quick Start Guide**

To obtain the sample data used in CASE 1 and CASE 2 in this guide, contact your local Mitsubishi representative.

#### Files included in sample data

- Sequence program (l08147eng-program\_a): A GX Developer project file to be used in CASE 1 and CASE 2.
- Layout file (I08147eng-layout a.xls): An Excel format file for report to be used in CASE 2.
- Logging result file (I08147eng-CASE1 a.CSV): A CSV file whose data are logged according to the procedure in CASE 1.

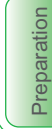

## **2 System configuration**

Configure the programmable controller system used in CASE 1 and CASE 2.

### **2-1 Mounting and wiring modules**

Follow the instructions in order from  $\circled{1}$  to  $\circled{5}$ .

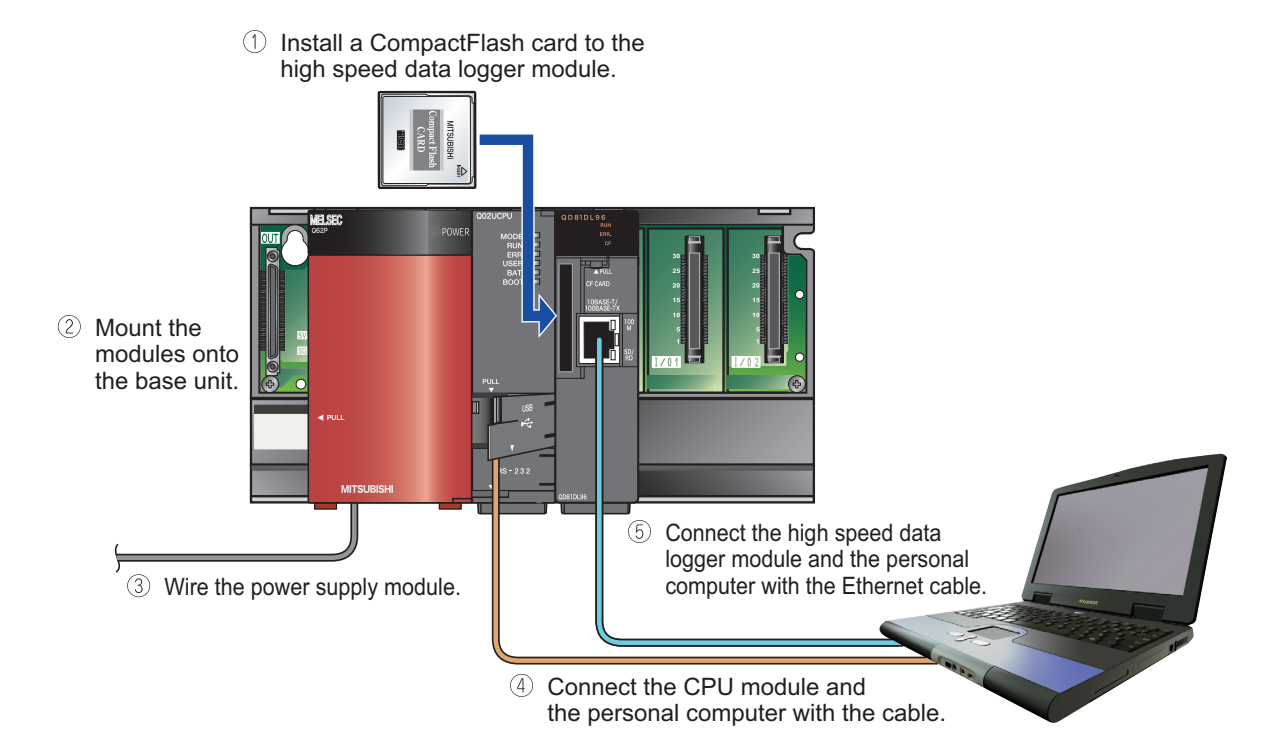

#### **2-2 Activating the system**

- <span id="page-7-0"></span>Power ON the power supply module.
- Write the sequence program (l08147eng-program\_a) to the CPU module using GX Developer or GX Works2.
- Switch the mode of the CPU module to 'RUN'.

#### **Precautions**

The instructions in this guide are described according to the above programmable controller system configuration.

When designing and operating an actual system, read the manuals listed on the following page.

 $\mathbb{F}$  [Related manuals \(P. 1\)](#page-2-0)

## <span id="page-8-0"></span>**CASE 1 Logging data before and after trigger occurrence**

This section explains how to perform the 'trigger logging' function using the equipment shown in the figure below as an example.

#### **Figure**

The following equipment is a winder for packaging film.

The sensor position moves up and down according to variation in the feeding reel speed, and a trigger (error) occurs when the allowable range is exceeded 100 lines (records) of data before and after the trigger occurrence are saved in a file.

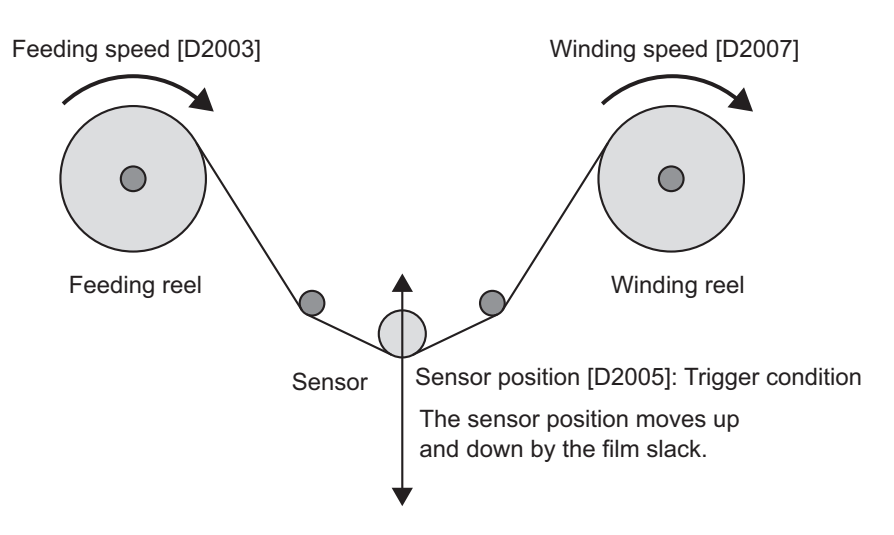

#### **Data logging settings**

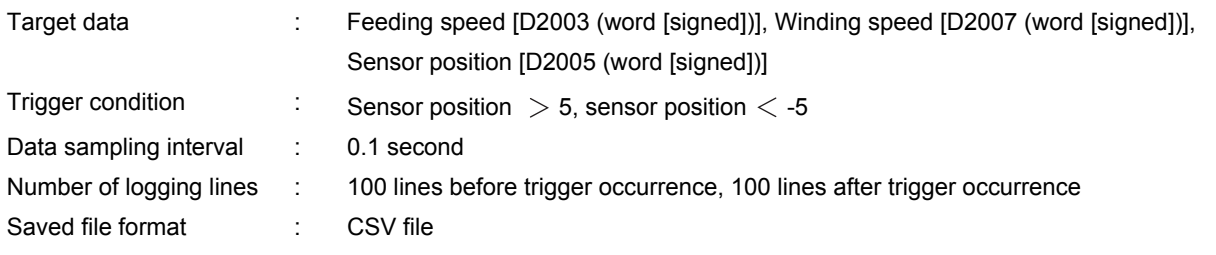

#### **Operation flow**

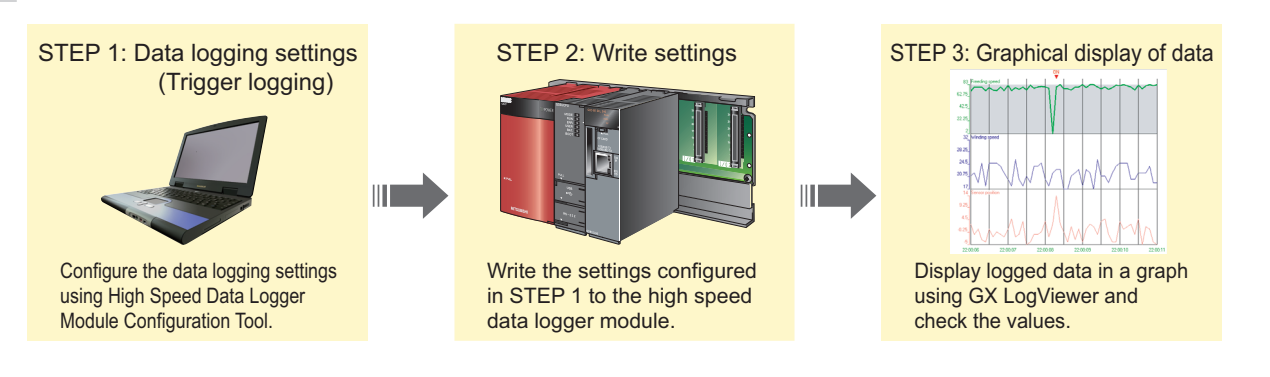

## **1 Data logging settings (Trigger logging)**

Configure the settings to log the programmable controller CPU data before and after the establishment of a trigger condition.

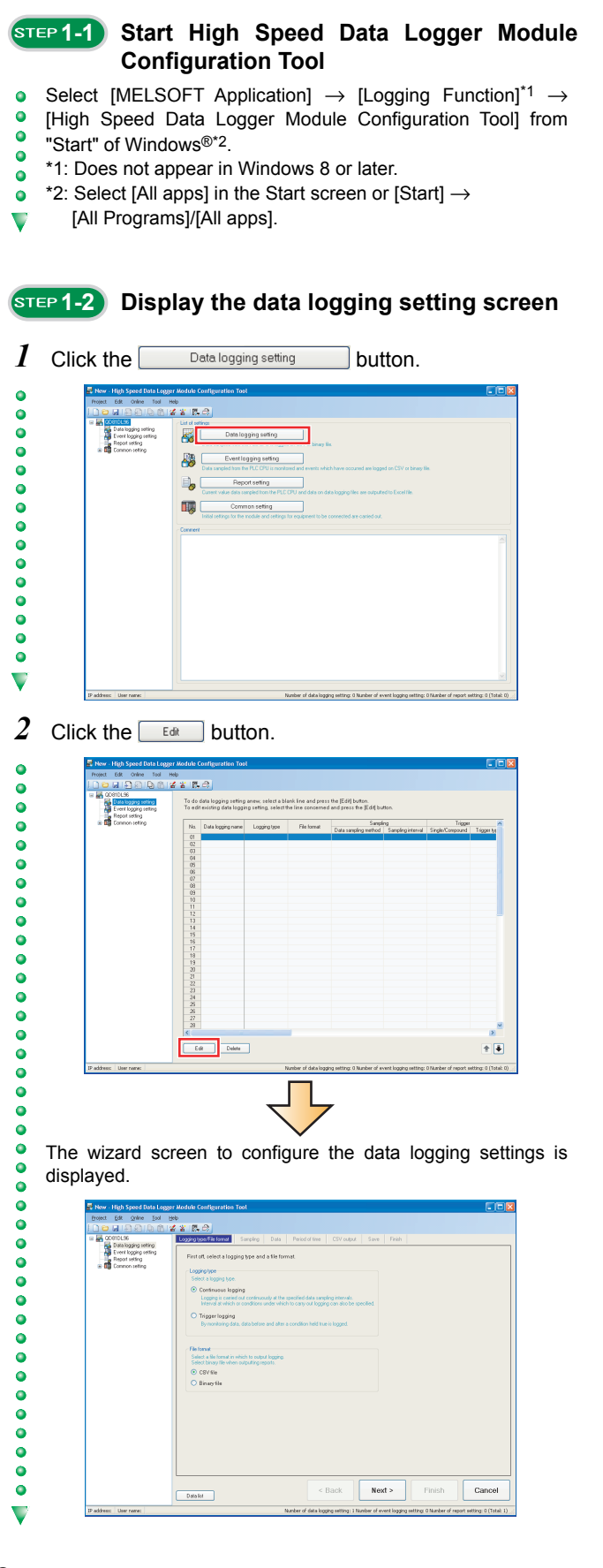

#### **1-3 Select the logging type and the file format**

*1* Select "Trigger logging" for the logging type, and "CSV file" for the file format.

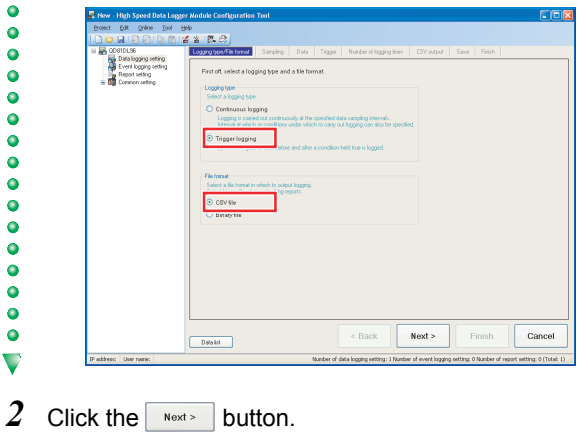

 $\bullet$  $\blacktriangledown$ 

> $\bullet$  $\bullet$  $\bullet$  $\overline{\phantom{0}}\phantom{0}\phantom{0}$  $\bullet$  $\bullet$  $\bullet$  $\ddot{\bullet}$  $\ddot{\bullet}$  $\overline{\mathbf{v}}$

> $\bullet$  $\overline{\mathbf{v}}$

#### **15TEP 1-4** Select the data sampling method

*1* Select "General sampling", and enter "0.1" for "Time specification".

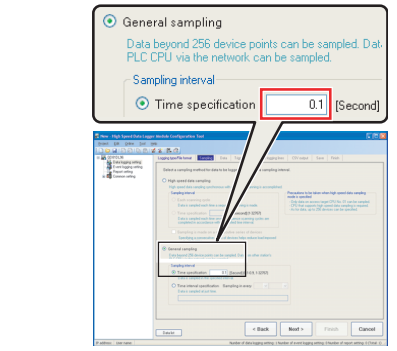

2 Click the  $\sqrt{\frac{N\text{ext}}{n}}$  button.

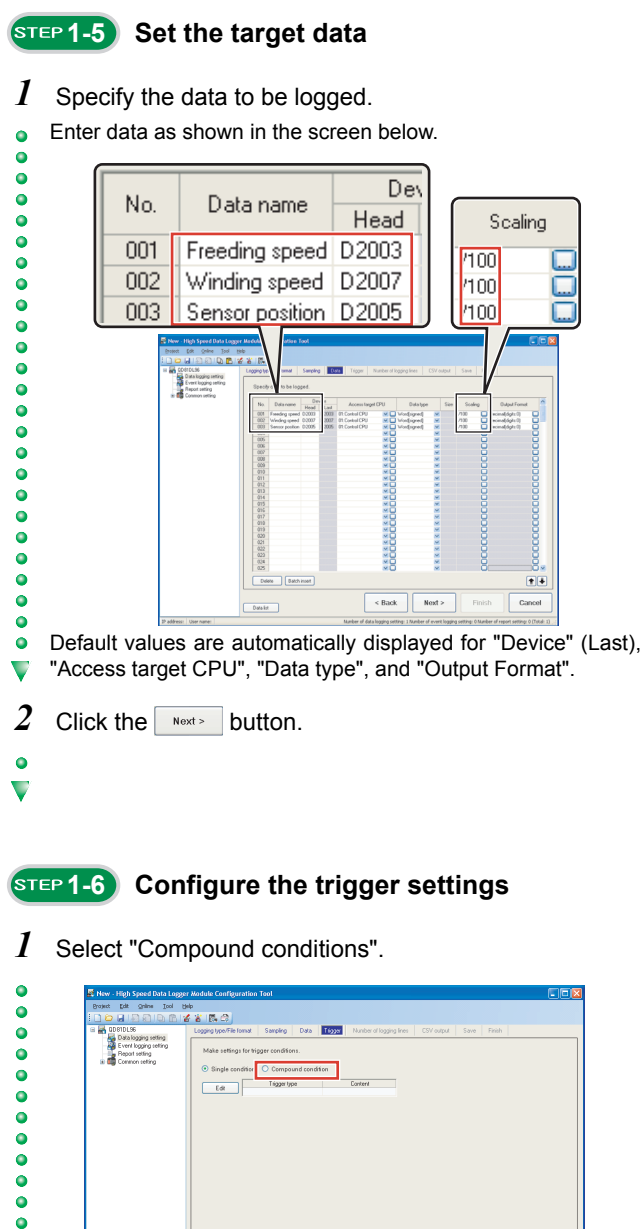

The trigger types are displayed.

 $\boxed{\phantom{000}580}$ 

 $\begin{tabular}{|c|c|} \hline \multicolumn{3}{|c|}{Data\,fit} \end{tabular}$ 

 $\begin{array}{|c|c|c|c|}\hline \text{&}\text{Back} & \text{Next} & \text{\\ \hline \end{array}$ 

Cancel

00000000

 $\blacktriangledown$ 

## *2* Click the button.

0000000000000000000

 $\ddot{\bullet}$  $\bullet$  $\bullet$  $\overline{\mathbf{v}}$ 

 $\ddot{\bullet}$ 

00000000000000000000

 $\overline{\mathbf{v}}$ 

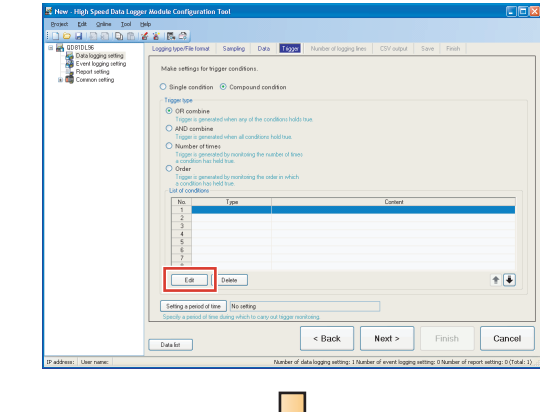

The OR combine (No.1) dialog box for specifying conditions is displayed.

*3* Specify the first trigger condition.

Enter data as shown in the screen below.

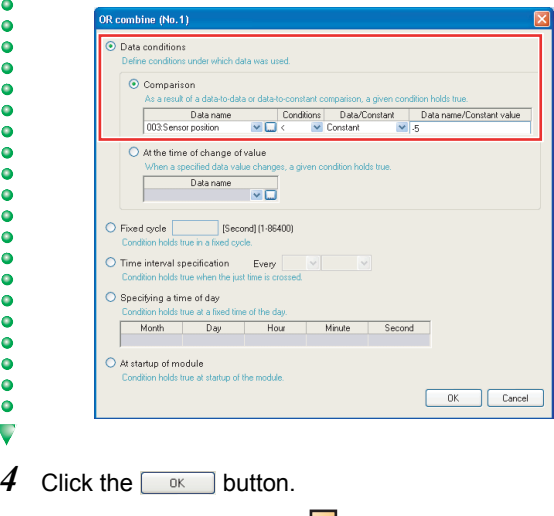

The specified condition is added to the list of conditions.

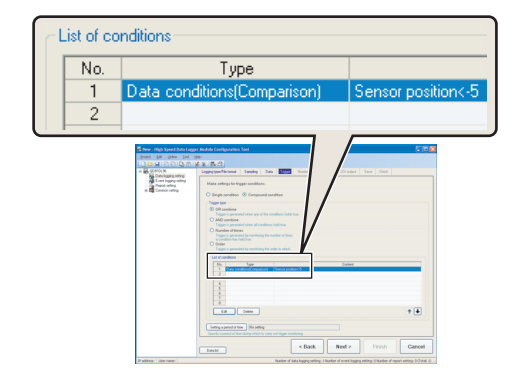

the  $\boxed{\phantom{a} E_{\text{diff}}}$  button.  $\bullet$  $\bullet$ . . . .  $\bullet$  $\frac{3}{4}$ Tigge typ<br>© OR p<br>Time  $\ddot{\bullet}$  $\ddot{\bullet}$  $\bullet$  $\bullet$  $\ddot{\bullet}$  $\bullet$  $\bullet$ Edt Delete  $\bullet$  $\bullet$  $\overline{\phantom{a}}\phantom{a}$  $rac{5}{2}$  $\overline{\phantom{a}}$   $\overline{\phantom{a}}$   $\overline{\$ Cancel  $\begin{tabular}{|c|c|} \hline \multicolumn{3}{|c|}{Data list} \hline \multicolumn{3}{|c|}{\textbf{.} } \end{tabular}$  $\blacktriangledown$ 

*5* Select the second line in the list of conditions, and click

*6* Specify the second trigger condition. Enter data as shown in the screen below.  $\bullet$ 

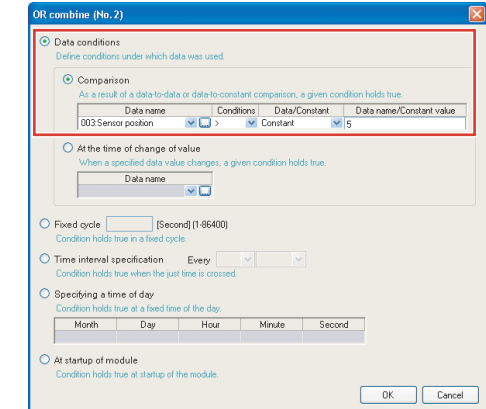

 $7$  Click the  $\frac{1}{2}$  button.

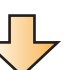

The specified condition is added to the list of conditions.

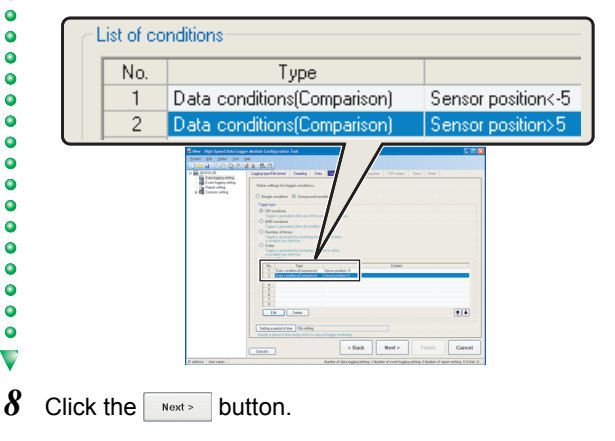

 $\bullet$  $\bullet$  $\ddot{\bullet}$  $\ddot{\bullet}$  $\bullet$ 

 $\bullet$ 

 $\ddot{\bullet}$  $\bullet$  $\bullet$  $\bullet$  $\ddot{\bullet}$ 

 $\ddot{\bullet}$ 

 $\bullet$ 

 $\bullet$ 

 $\ddot{\bullet}$ 

 $\blacktriangledown$ 

 $\ddot{\bullet}$ 

 $\ddot{\bullet}$ 

 $\bullet$ 

 $\bullet$  $\bullet$ 

 $\overline{\bullet}$ 

 $\ddot{\bullet}$ 

 $\ddot{\bullet}$  $\bullet$ 

 $\bullet$ 

 $\frac{1}{2}$ 

0000  $\bullet$ 

 $\bullet$  $\blacktriangledown$ 

 $\ddot{\bullet}$  $\overline{\phantom{0}}$ 

# Operation of the high speed<br>data logger module Operation of the high speed data logger module

CASE -

 $\bullet$  $\bullet$  $\ddot{\bullet}$  $\ddot{\bullet}$ 

 $\ddot{\bullet}$ 

 $\bullet$ 

 $\ddot{\bullet}$ 

 $\ddot{\bullet}$  $\ddot{\bullet}$  $\bullet$  $\bullet$ 

 $\blacktriangledown$ 

 $\ddot{\bullet}$ 

 $\overline{\mathbf{v}}$ 

 $\bullet$ 

 $\ddot{\bullet}$  $\bullet$ 

 $\ddot{\bullet}$ 

 $\bullet$ 

 $\bullet$ 

 $\ddot{\bullet}$ 

 $\ddot{\bullet}$ 

 $\overline{\phantom{0}}$ 

 $\ddot{\bullet}$  $\overline{\phantom{0}}$ 

 $\bullet$ 

 $\ddot{\bullet}$ 

 $\ddot{\bullet}$ 

 $\ddot{\bullet}$ 

trigger".

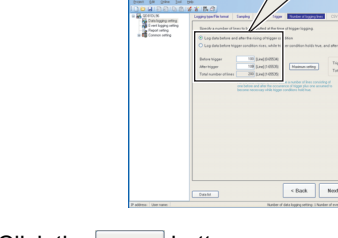

Before trigger

Total number of lines

After trigger

**1-7** Set the number of logging lines

*1* Enter "100" for "Before trigger", and "100" for "After

© Log data before and after the rising of trigger c

 $\bigcirc$  Log data before trigger condition rises, while t

100 [Line] (0-65534)

100 Line] (1-65535)

200 [Line] (1-65535)

Millet and the special control of

2 Click the **Button**.

#### **1-8 Configure the CSV output settings**

Use the default settings for the CSV output settings.  $\bullet$ 

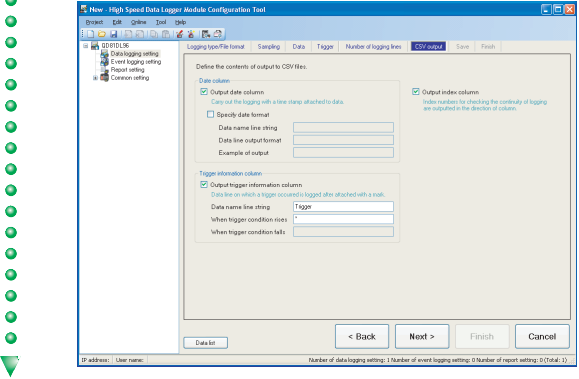

 $1$  Click the  $\sqrt{ }$  button.

#### **6TEP 1-9 Configure the save settings**

 $\bullet$ 

 $\ddot{\bullet}$ 

 $\ddot{\bullet}$ 

 $\bullet$ 

 $\overline{\phantom{a}}\phantom{a}$ 

 $\ddot{\bullet}$ 

 $\ddot{\bullet}$ 

 $\bullet$ 

 $\bullet$ 

 $\bullet$ 

 $\bullet$ 

 $\ddot{\bullet}$ 

 $\ddot{\bullet}$ 

 $\bullet$ 

 $\bullet$ 

 $\bullet$ 

 $\bullet$ 

 $\blacktriangledown$ 

Ó

 $\epsilon$ 

*1* Enter "Trigger\_LOG" for the file save destination.

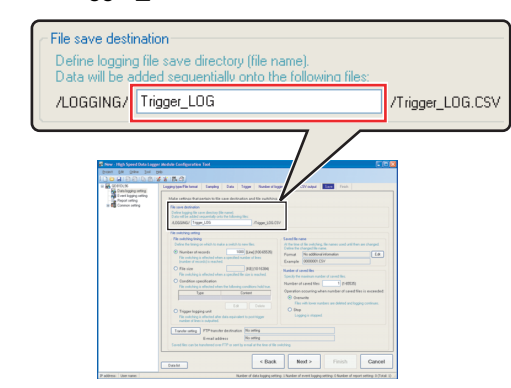

 $\bullet$ A folder with the name specified above is created on the CompactFlash card.

#### *2* Select "Trigger logging unit" for the file switching timing.

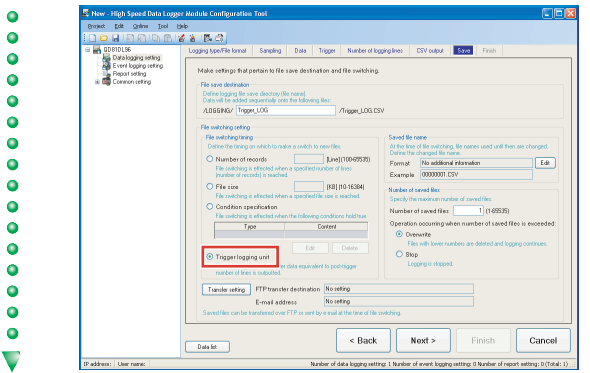

*3* Enter "5" for the number of saved files and click the **Edit** button.

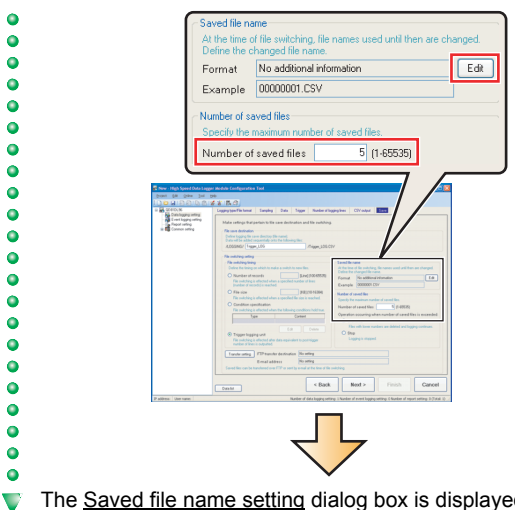

The Saved file name setting dialog box is displayed.

4 Check "Attach the name" and click the  $\sqrt{8}$  button.

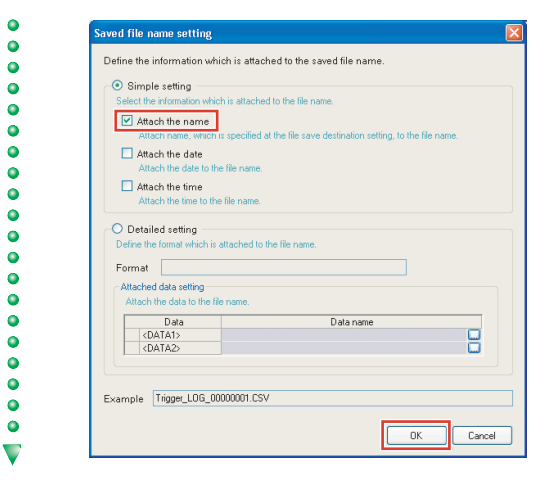

*5* Click the **Next** button.

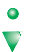

 $\bullet$ 

 $\ddot{\bullet}$ 

 $\ddot{\bullet}$ 

 $\bullet$ 

 $\ddot{\bullet}$ 

 $\ddot{\bullet}$ 

 $\bullet$ 

 $\ddot{\bullet}$ 

 $\bullet$  $\bullet$  $\ddot{\bullet}$  $\ddot{\bullet}$  $\overline{\mathbf{v}}$ 

 $\ddot{\bullet}$ 

 $\bullet$ 

 $\bullet$  $\ddot{\bullet}$ 

 $\ddot{\bullet}$ 

 $\bullet$ 

 $\bullet$ 

 $\bullet$ 

 $\ddot{\bullet}$ 

 $\ddot{\bullet}$ 

 $\bullet$ 

 $\bullet$  $\ddot{\bullet}$ 

 $\ddot{\bullet}$ 

 $\ddot{\bullet}$ 

 $\ddot{\bullet}$ 

 $\bullet$ 

 $\ddot{\bullet}$ 

 $\ddot{\bullet}$ 

 $\bullet$  $\bullet$ 

 $\bullet$ 

 $\ddot{\bullet}$  $\bullet$ 

 $\bullet$ 

 $\bullet$  $\bullet$ 

 $\ddot{\bullet}$ 

 $\bullet$ 

 $\bullet$ 

 $\ddot{\bullet}$ 

 $\bullet$ 

#### **15 TEP 1-10 Enter the data logging name**

*1* Enter "Winder (Control data)" for the data logging name.

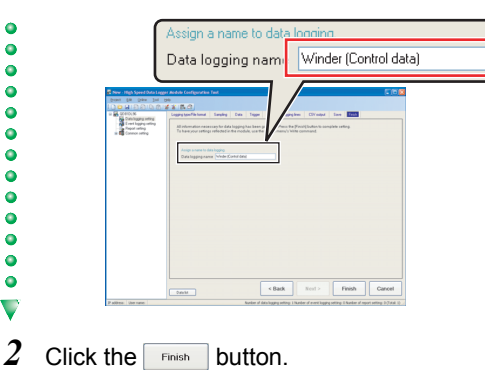

The configured settings are added to the data logging setting list.

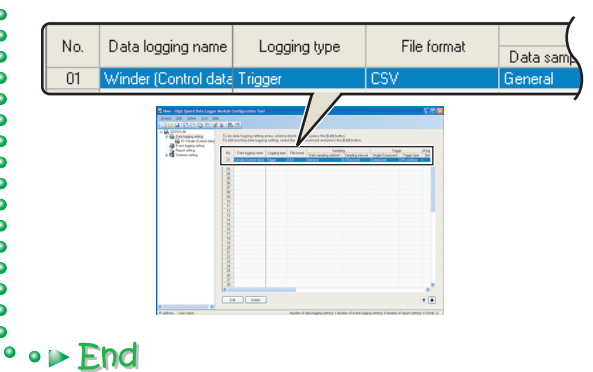

## **2 Write settings**

Write the data logging settings configured in STEP 1 to the high speed data logger module.

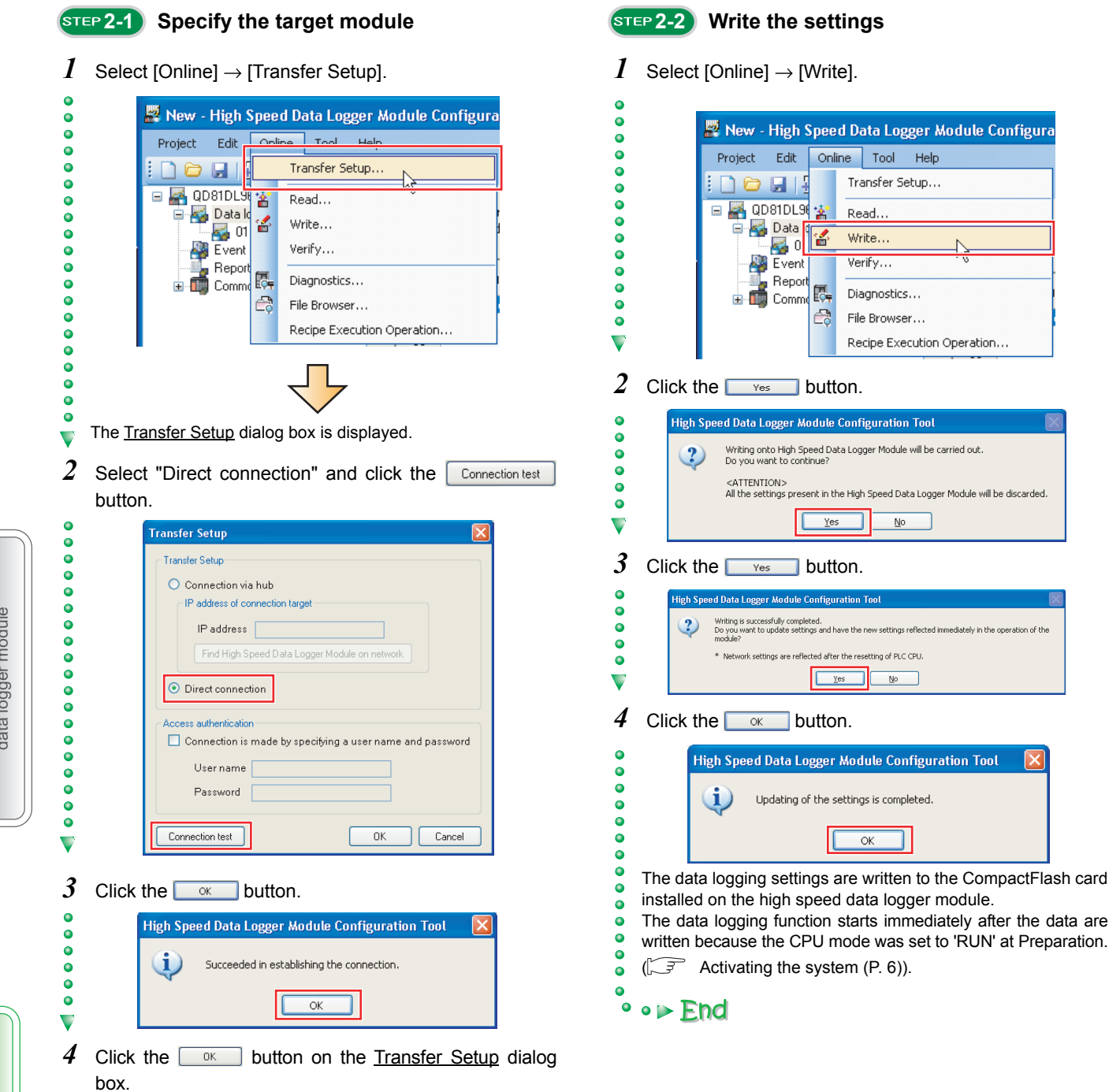

ediately in the operation of the

 $\ddot{\bullet}$  $\overline{\phantom{0}}$ 

## **3 Graphical display of data**

Display logged data in graphs using GX LogViewer.

#### **3-1 Start GX LogViewer**

Start GX LogViewer from the High Speed Data Logger Module Configuration Tool.

 $1$  Select [Tool] → [Start GX LogViewer].

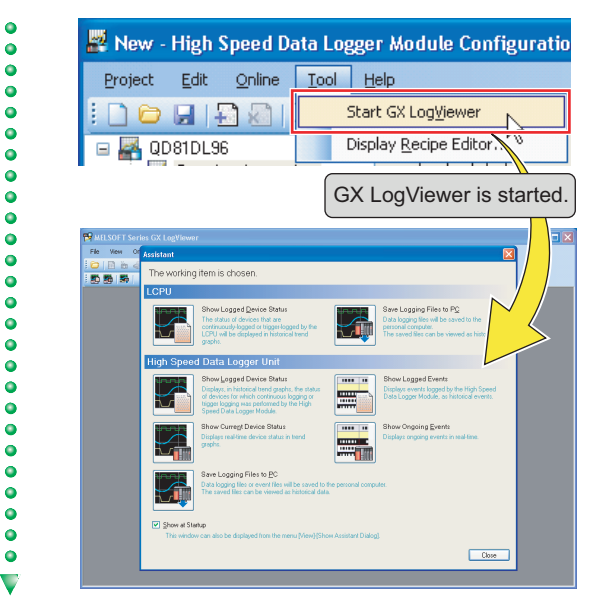

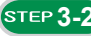

#### **3-2 Specify the data to be displayed**

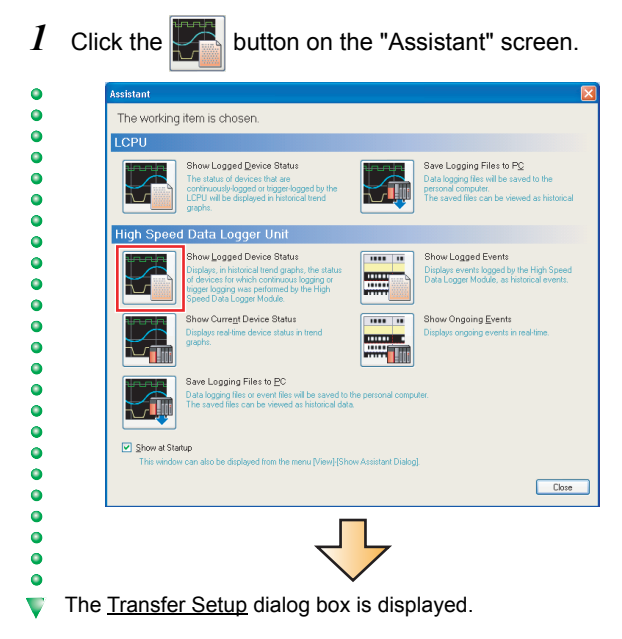

2 Select "Direct Connection" and click the  $\Box$ <sup>ok</sup> button.

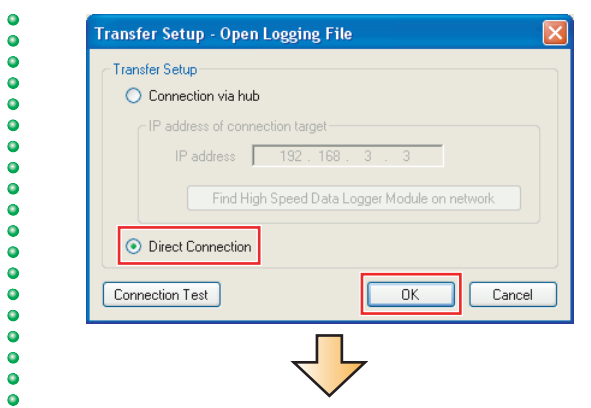

The Logging File dialog box is displayed.  $\overline{\phantom{0}}$ 

*3* Double-click each folder in the following order: "Trigger  $LOG'' \rightarrow "00000001"$ .

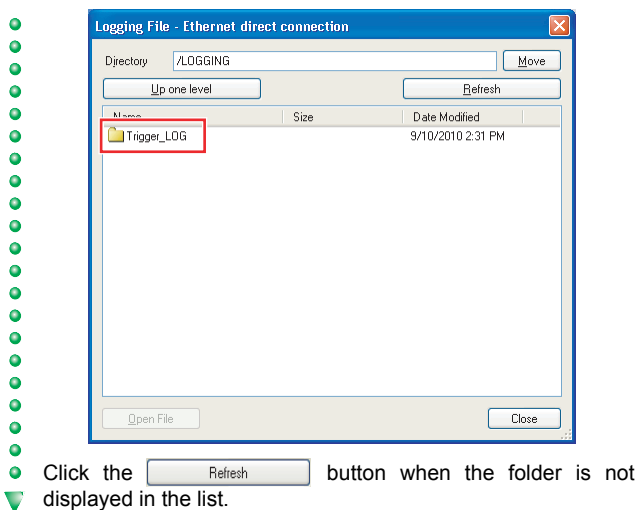

4 Select the displayed CSV file and click the **puller** she button.

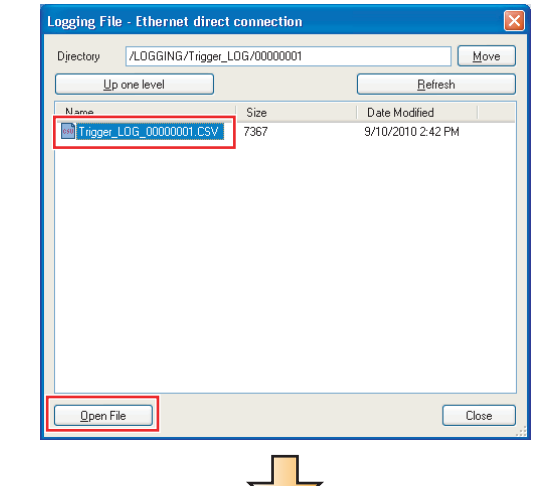

A list of data names and graphs are displayed behind the Assistant screen.

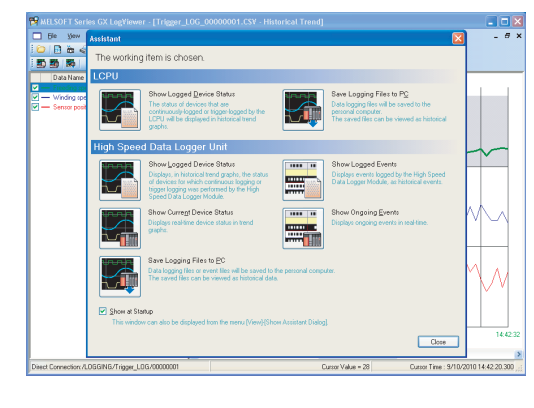

 $5$  Click the  $\Box$  button on the Assistant screen.

The data specified as target data in the data logging settings are displayed in the graph legend area and the graph area.

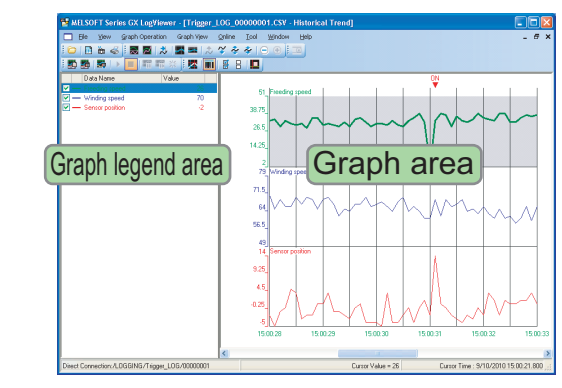

Note that in this guide, the background color was changed to white in graph properties ([Graph View] → [Graph Properties]). Colors of graph lines can be also changed in graph properties.

### **3-3 Display multiple cursors**

*1* Select [Graph View]  $\rightarrow$  [Multiple Cursor].

 $\bullet$ 

 $\ddot{\bullet}$ 

 $\ddot{\bullet}$ 

 $\bullet$ 

 $\bullet$ 

 $\bullet$ 

 $\ddot{\bullet}$ 

 $\bullet$ 

 $\bullet$ 

 $\bullet$ 

 $\bullet$ 

 $\bullet$ 

 $\bullet$ 

 $\ddot{\bullet}$ 

 $\bullet$ 

 $\bullet$ 

 $\bullet$ 

 $\ddot{\bullet}$ 

 $\bullet$ 

 $\bullet$ 

 $\bullet$ 

 $\bullet$ 

 $\bullet$ 

 $\ddot{\bullet}$ 

 $\ddot{\bullet}$ 

 $\ddot{\bullet}$ 

 $\bullet$ 

Ū

 $\ddot{\bullet}$ 

 $\bullet$ 

 $\bullet$ 

 $\ddot{\bullet}$ 

 $\ddot{\bullet}$ 

 $\bullet$  $\bullet$ 

 $\bullet$  $\bullet$  $\ddot{\bullet}$ 

 $\ddot{\bullet}$ 

 $\bullet$ 

 $\bullet$ 

 $\ddot{\bullet}$ 

 $\ddot{\bullet}$ 

 $\ddot{\bullet}$ 

 $\bullet$ 

 $\bullet$ 

 $\bullet$ 

 $\ddot{\bullet}$ 

 $\ddot{\bullet}$ 

 $\ddot{\bullet}$ 

 $\bullet$ 

 $\bullet$ 

 $\bullet$ 

 $\bullet$ 

 $\ddot{\bullet}$ 

 $\blacksquare$ 

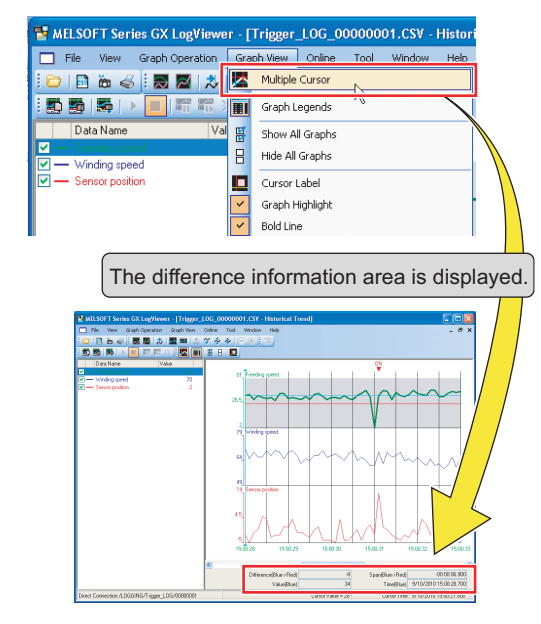

#### **3-4 Check data using the cursors**

*1* Select a graph. Move the red and blue cursors, located at the left edge of the graph, to the desired positions and check their respective values.

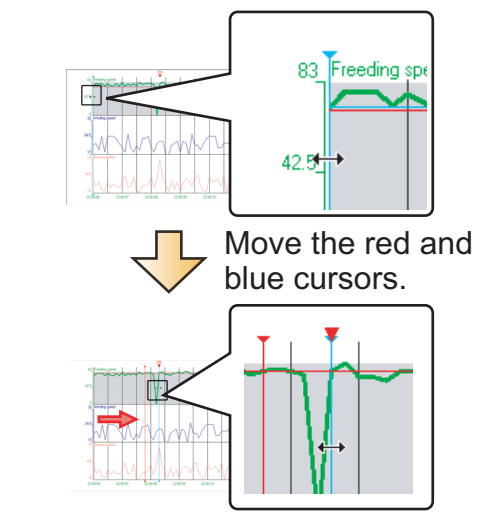

For an easier operation, select "Move Red Cursor Here" or "Move Blue Cursor Here" from the menu displayed by rightclicking on a graph area.

 $\bullet$  $\overline{\bullet}$ 

 $\ddot{\bullet}$ 

 $\ddot{\bullet}$ 

 $\bullet$ 

 $\bullet$ 

 $\bullet$ 

 $\ddot{\bullet}$ 

 $\ddot{\bullet}$ 

 $\ddot{\bullet}$ 

 $\bullet$ 

 $\bullet$ 

 $\ddot{\bullet}$ 

 $\ddot{\bullet}$ 

 $\ddot{\bullet}$ 

 $\ddot{\bullet}$ 

 $\bullet$ 

 $\bullet$ 

 $\ddot{\bullet}$ 

 $\ddot{\bullet}$ 

 $\bullet$ 

 $\bullet$ 

 $\bullet$ 

 $\bullet$ 

 $\bullet$ 

 $\bullet$ 

 $\ddot{\bullet}$ 

 $\bullet$ 

 $\overline{\bullet}$  $\ddot{\bullet}$  $\bullet$  $\bullet$  $\bullet$  $\ddot{\bullet}$  $\ddot{\bullet}$  $\ddot{\bullet}$ 

 $\ddot{\bullet}$  $\bullet$ 

 $\bullet$ 

 $\ddot{\bullet}$ 

 $\bullet$ 

 $\ddot{\bullet}$ 

 $\blacktriangledown$ 

 $\bullet$ 

 $\bullet$ 

 $\bullet$ 

 $\bullet$ 

 $\bullet$  $\ddot{\bullet}$ 

 $\bullet$ 

 $\bullet$ 

 $\bullet$ 

 $\bullet$ 

 $\ddot{\bullet}$ 

 $\ddot{\bullet}$ 

 $\bullet$ 

 $\bullet$ 

 $\bullet$ 

 $\ddot{\bullet}$ 

 $\ddot{\bullet}$ 

 $\ddot{\bullet}$ 

 $\ddot{\bullet}$ 

 $\bullet$  $\bullet$  $\ddot{\bullet}$  $\ddot{\bullet}$  $\ddot{\bullet}$  $\bullet$  $\ddot{\bullet}$  $\bullet$  $\bullet$  $\blacksquare$ 

- *2* Check the cursor details displayed in the difference information area.
- $\ddot{\bullet}$ The elapsed time and the value difference between the two  $\bullet$ cursors (blue to red) are displayed.  $\bullet$

In addition, the value and time of each cursor's position are also displayed.

 $\bullet$  $\ddot{\bullet}$  $\ddot{\bullet}$  $\bullet$ 

 $\bullet$ 

 $\bullet$  $\ddot{\bullet}$  $\ddot{\bullet}$  $\bullet$  $\ddot{\bullet}$  $\bullet$  $\begin{array}{c} \bullet & \bullet & \bullet \\ \bullet & \bullet & \bullet \end{array}$  $\ddot{\bullet}$  $\bullet$ 

 $\bullet$ 

 $\overline{\mathbf{v}}$ 

 $\ddot{\bullet}$  $\ddot{\bullet}$  $\ddot{\bullet}$  $\bullet$  $\bullet$  $\overline{\phantom{a}}\phantom{a}$  $\ddot{\bullet}$ 

 $\ddot{\bullet}$ 

 $\bullet$ 

 $\ddot{\bullet}$ 

 $\ddot{\bullet}$ 

 $\ddot{\bullet}$  $\bullet$ 

 $\bullet$ 

 $\bullet$ 

 $\ddot{\bullet}$ 

 $\bullet$  $\bullet$ 

 $\ddot{\bullet}$ 

 $\ddot{\bullet}$ 

 $\ddot{\bullet}$  $\bullet$ 

 $\overline{\phantom{a}}\phantom{a}$  $\ddot{\bullet}$ 

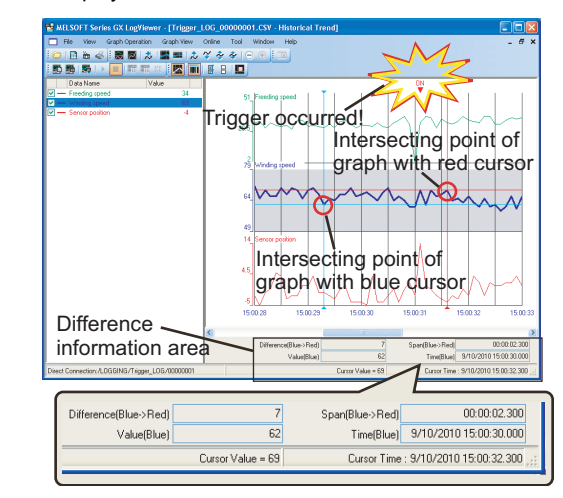

#### *3* Analyze the cause of error from the graphs

- The sensor position rose rapidly ( $\circled{\scriptstyle 1}$ ), and a trigger occurred  $(Q)$ ).
- The feeding speed drastically decreased ( $\circ$ ) immediately before the rise in sensor position, and thus, this could have caused the trigger.

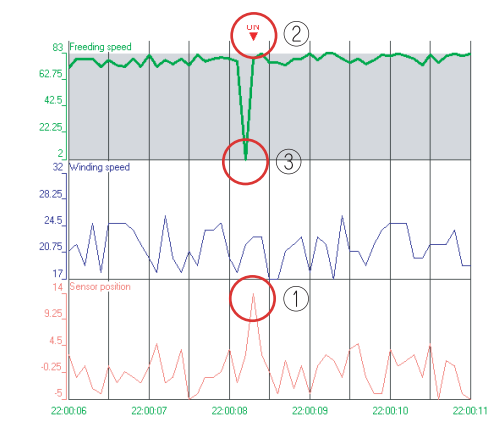

Errors are primarily diagnosed by checking the data before and after the trigger occurrence.

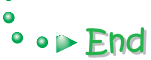

## <span id="page-17-0"></span>**CASE 2 Creating reports from continuously logged data**

This section explains 'continuous logging function' and 'report creation' using Xbar-R management chart as an example.

#### **Figure**

The thickness of the film (measured data) is measured at four points, and recorded in the report named Xbar-R management chart (Excel format).

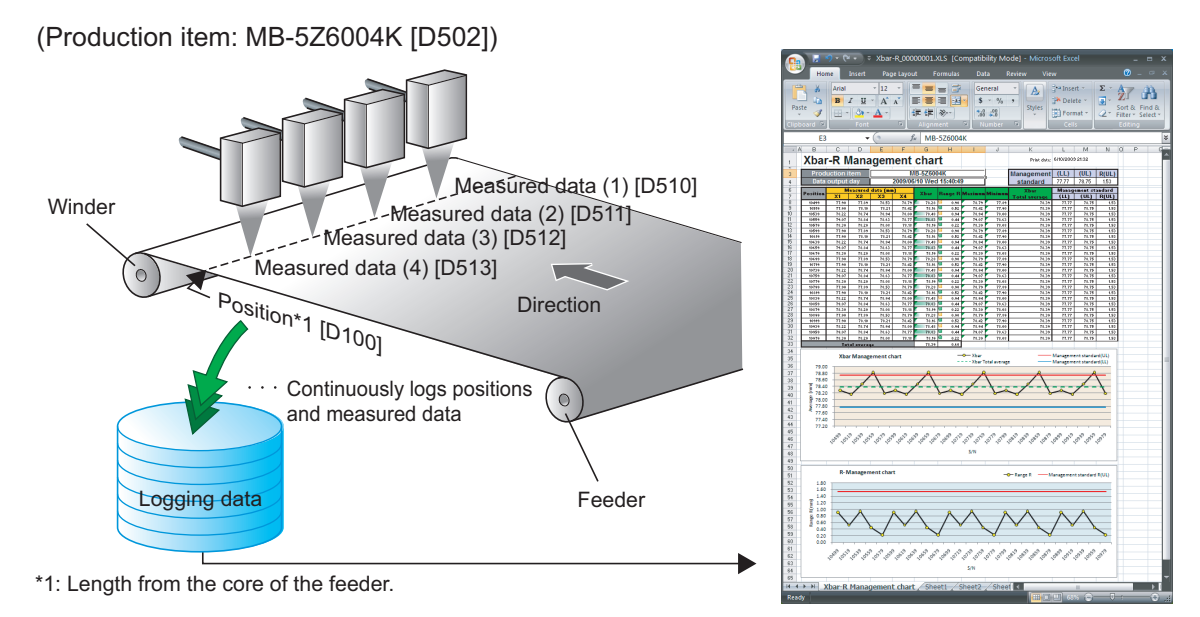

#### **Data logging settings**

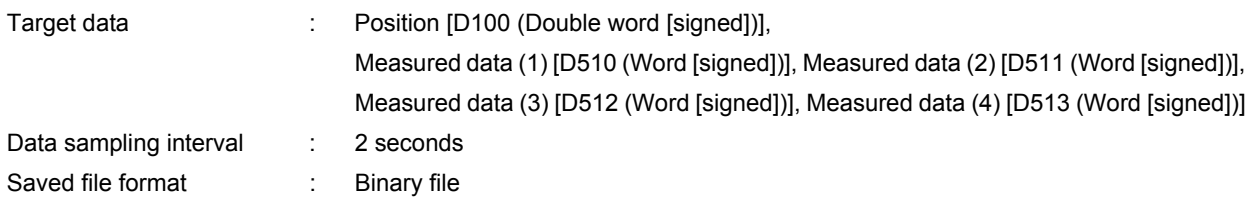

#### **Report settings**

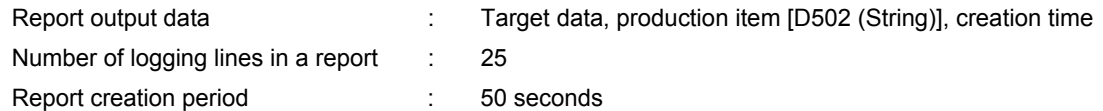

#### **Operation flow**

STEP 1: Data logging settings (Continuous logging)

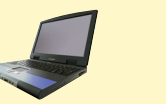

Configure the data logging settings using High Speed Data Logger Module Configuration Tool. STEP 2: Report settings

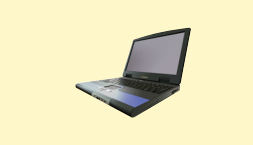

Configure the report settings using High Speed Data Logger Module Configuration Tool.

STEP 3: Write settings

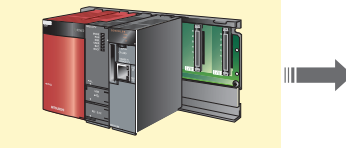

Write the data logging settings and report settings configured in STEP 1 and 2 to the high speed data logger module.

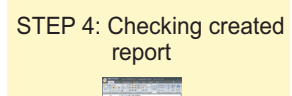

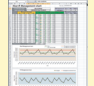

Check the report file created on the CompactFlash card of the high speed data logging module on Excel.

## **1 Data logging settings (Continuous logging)**

Configure the settings to log the programmable controller CPU data at the specified data sampling interval.

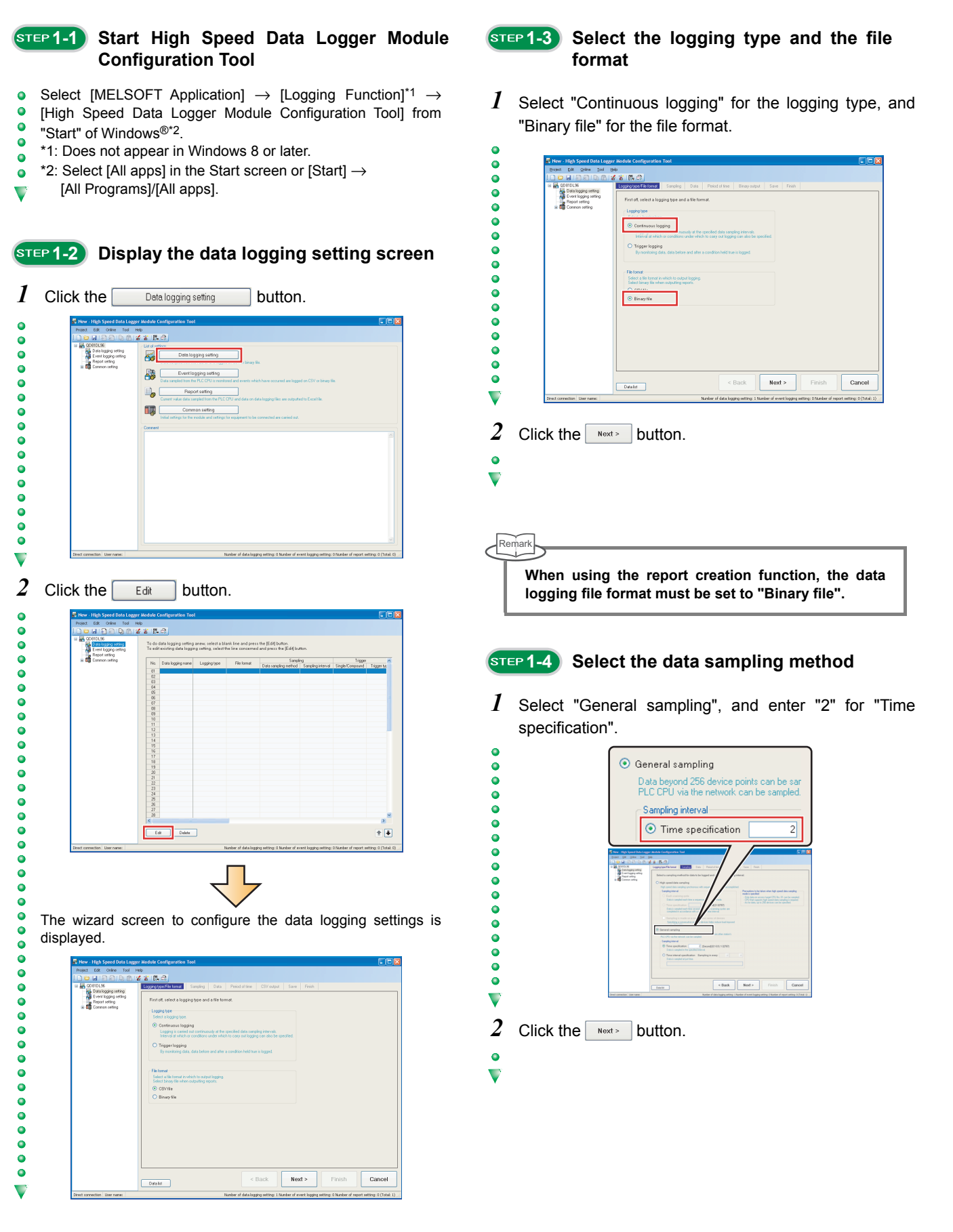

#### **15 Set the target data**

To set the target data, specify devices individually, or specify consecutive devices in batch.

*1* Enter the target data. (Individual)

 $\bullet$ 

 $\ddot{\bullet}$ 

 $\bullet$ 

 $\overline{\phantom{a}}\phantom{a}$ 

 $\ddot{\bullet}$ 

 $\bullet$ 

 $\bullet$ 

 $\bullet$ 

 $\bullet$ 

 $\ddot{\bullet}$  $\ddot{\bullet}$  $\ddot{\bullet}$ 

 $\bullet$ 

 $\overline{\phantom{a}}\phantom{a}$ 

 $\ddot{\bullet}$  $\ddot{\bullet}$  $\bullet$  $\bullet$  $\bullet$  $\bullet$  $\bullet$ 

 $\bullet$  $\blacktriangledown$ 

 $\ddot{\bullet}$  $\bullet$  $\bullet$ 

 $\bullet$  $\bullet$  $\bullet$  $\bullet$  $\bullet$  $\ddot{\bullet}$  $\bullet$  $\bullet$  $\ddot{\bullet}$  $\bullet$  $\ddot{\bullet}$  $\bullet$  $\bullet$ 

 $\bullet$ 

 $\bullet$  $\bullet$  $\bullet$  $\bullet$  $\bullet$  $\overline{\mathbf{C}}$ 

 $\ddot{\bullet}$  $\bullet$ 

 $\bullet$ Enter data as shown in the screen below.  $\bullet$ 

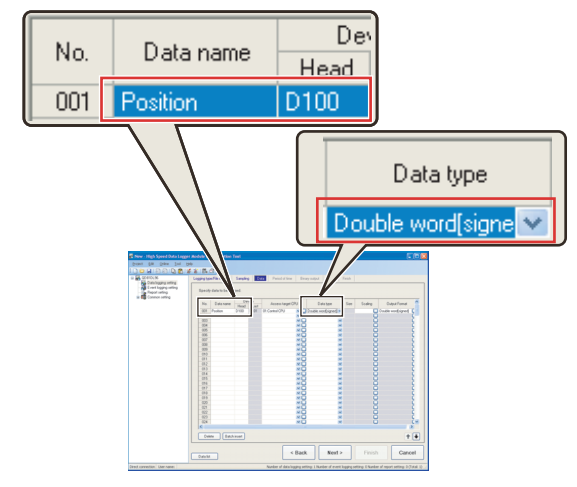

Default values are automatically displayed for "Device" (Last), "Access target CPU", "Data type", and "Output Format".

2 Click the **Batch insert** button. (Batch)

Set the consecutive devices in batch.

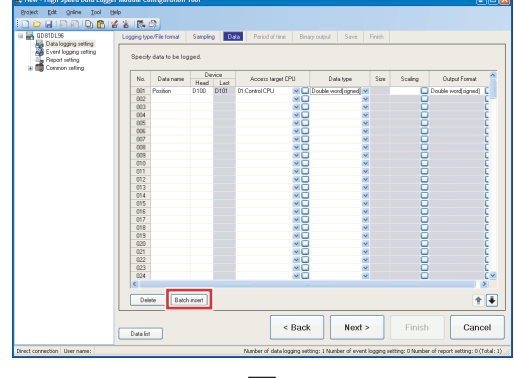

The **Batch data insertion** dialog box is displayed.

- *3* Enter the information regarding the target data, and click the  $\begin{array}{|c|c|} \hline \hline \hline \circ \kappa \end{array}$  button.
	- Specify data as shown in the screen below.

Enter the data name after "Change" is checked.

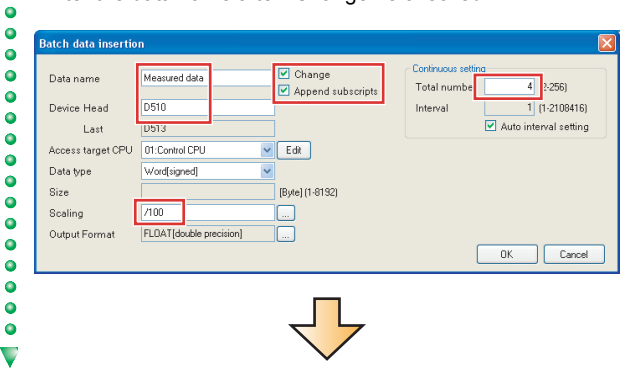

The specified data are added to the list.  $\ddot{\bullet}$ 

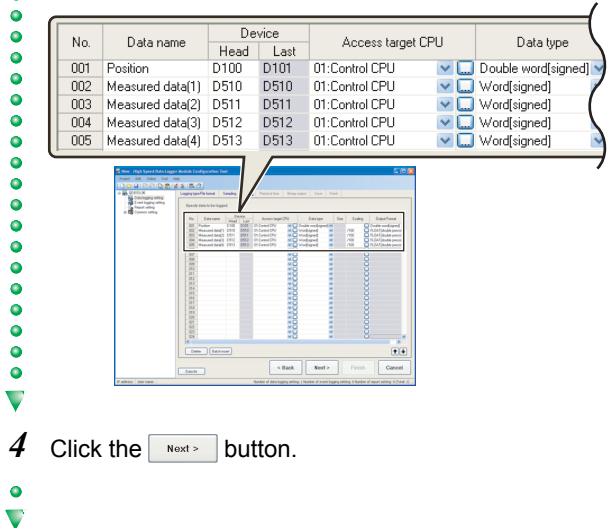

**15 TEP 1-6 Set the logging period** 

Use the default settings for the logging period.

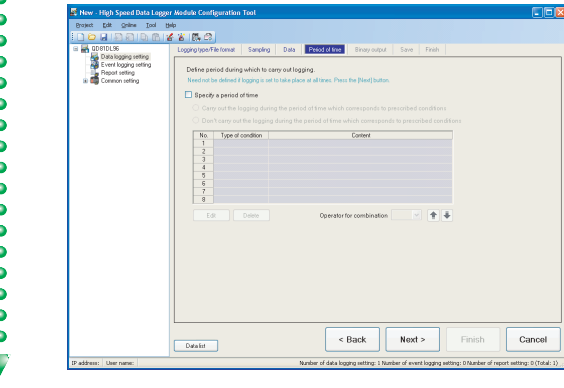

- $1$  Click the  $\sqrt{N_{\text{ext}}$  button.
- $\bullet$  $\overline{\phantom{0}}$

ö

Operation of the high speed data logger module

Operation of the high speed<br>data logger module

### **15TEP1-7** Configure the binary output settings

Use the default settings for the binary output settings.

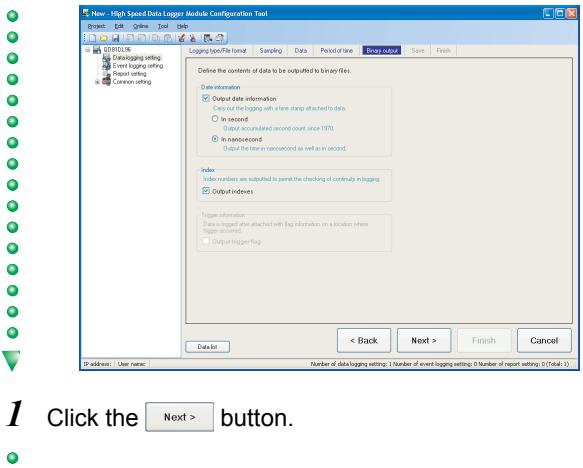

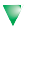

 $\bullet$  $\overline{\phantom{0}}$ 

**1-8 Configure the save settings** 

*1* Enter "Xbar-R" for the file save destination.

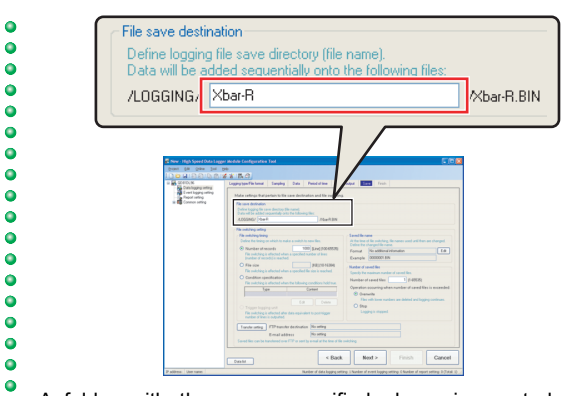

A folder with the name specified above is created on the CompactFlash card.

*2* Select "Condition specification" for the file switching timing, and click the  $\boxed{\phantom{0}$  Edit  $\phantom{0}$  button.

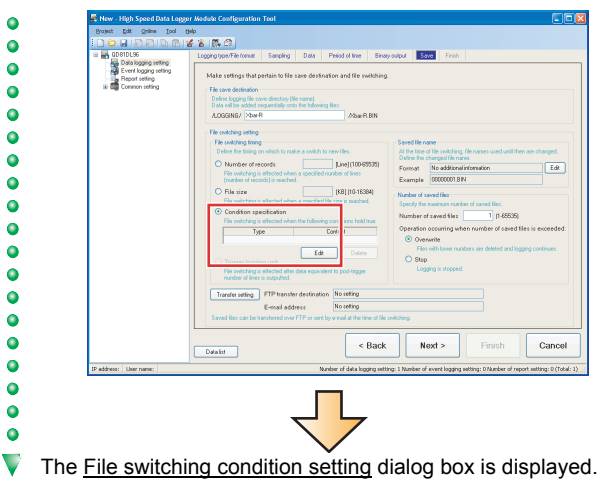

**3** Select "Fixed cycle", enter "50", and click the  $\sqrt{8}$ button.

 $\bullet$  $\overline{\bullet}$ 

 $\ddot{\bullet}$ 

 $\ddot{\bullet}$  $\bullet$  $\overline{\bullet}$ 

 $\ddot{\bullet}$  $\ddot{\bullet}$ 

 $\bullet$  $\bullet$ 

 $\bullet$ 

 $\bullet$  $\bullet$ 

 $\ddot{\bullet}$ 

 $\bullet$  $\bullet$ 

 $\bullet$  $\ddot{\bullet}$ 

 $\bullet$  $\blacktriangledown$ 

 $\bullet$  $\bullet$  $\bullet$  $\ddot{\bullet}$  $\ddot{\bullet}$  $\ddot{\bullet}$  $\bullet$ 

 $\overline{\bullet}$ 

 $\ddot{\bullet}$ 

 $\ddot{\bullet}$ 

 $\bullet$ 

 $\bullet$ 

 $\bullet$ 

 $\ddot{\bullet}$ 

 $\ddot{\bullet}$ 

 $\ddot{\bullet}$ 

 $\bullet$ 

 $\bullet$ 

 $\bullet$ 

 $\ddot{\bullet}$ 

 $\bullet$ 

 $\ddot{\bullet}$ 

 $\blacktriangledown$ 

 $\frac{1}{2}$  $\ddot{\bullet}$  $\bullet$  $\bullet$ 

 $\bullet$ 

 $\ddot{\bullet}$ 

 $\ddot{\bullet}$ 

 $\ddot{\bullet}$ 

 $\bullet$ 

 $\bullet$ 

 $\ddot{\bullet}$ 

 $\ddot{\bullet}$ 

 $\bullet$ 

 $\bullet$ 

 $\bullet$ 

 $\bullet$ 

 $\ddot{\bullet}$ 

 $\ddot{\bullet}$ 

 $\overline{\mathbf{v}}$ 

 $\ddot{\bullet}$ 

 $\overline{\mathbf{v}}$ 

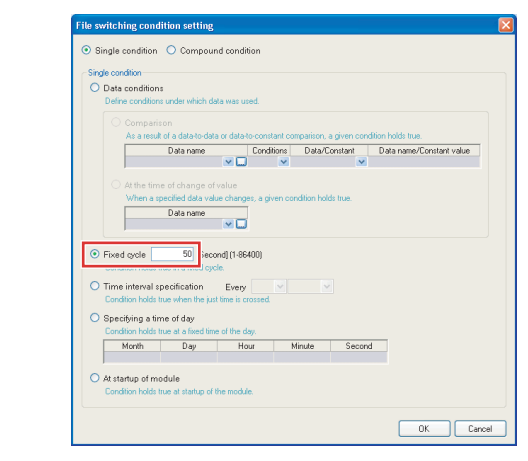

*4* Enter "5" for the number of saved files and click the **Edit** button.

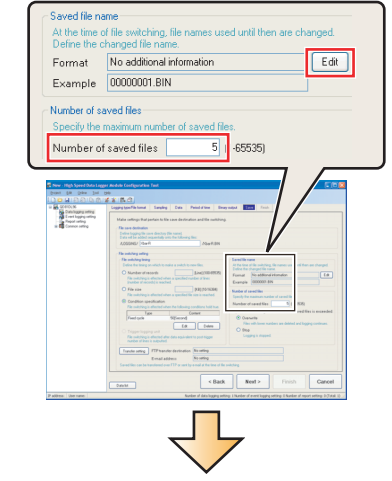

The Saved file name setting dialog box is displayed.

**5** Check "Attach the name" and click the  $\sqrt{8}$  button.

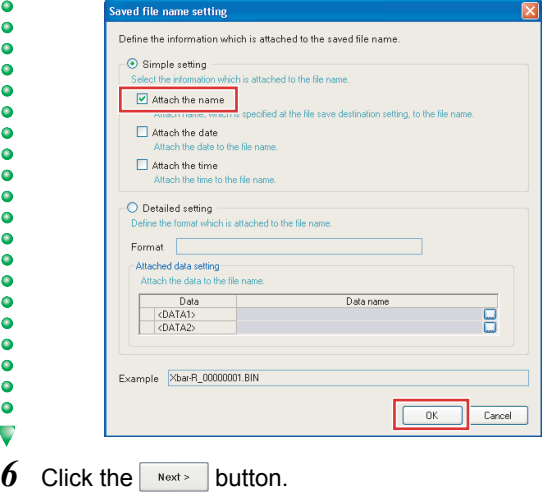

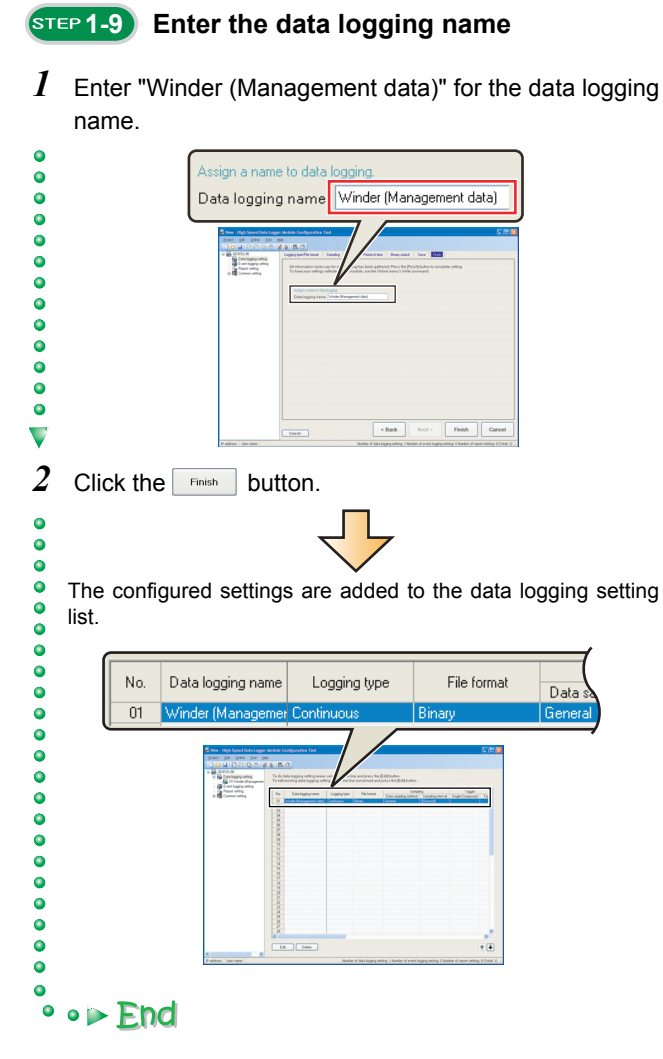

## **2 Report settings**

 $\bullet$ 

 $\ddot{\bullet}$ 

 $\bullet$ 

 $\bullet$  $\bullet$ 

 $\bullet$ 

 $\ddot{\bullet}$ 

 $\bullet$  $\ddot{\bullet}$ 

 $\ddot{\bullet}$ 

 $\bullet$ 

 $\bullet$ 

 $\bullet$ 

 $\bullet$ 

 $\bullet$ 

 $\bullet$ 

 $\bullet$ 

 $\bullet$ 

 $\overline{\phantom{0}}$ 

Configure the settings to create a report (Excel format) using data sampled by the high speed data logger module.

ä

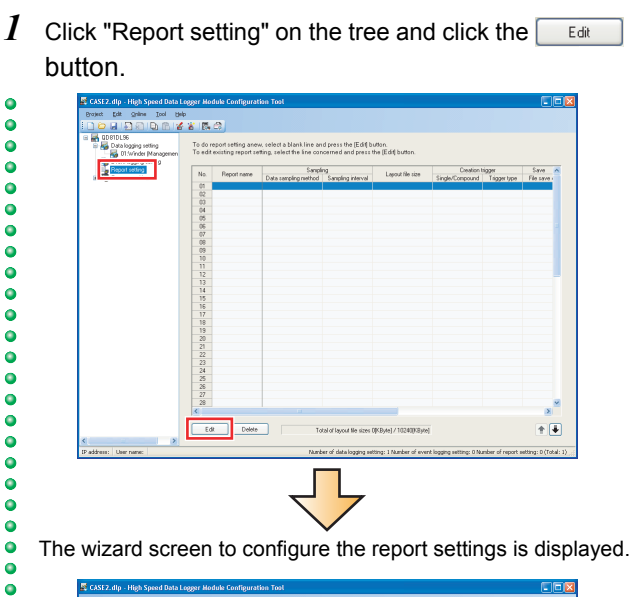

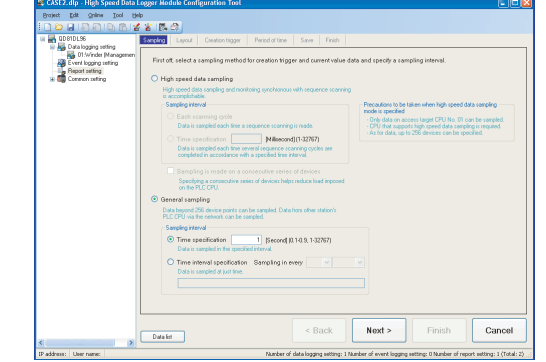

#### **2-1 Display the report setting screen 2-2 Select the data sampling method**

Use the default settings for the data sampling method.

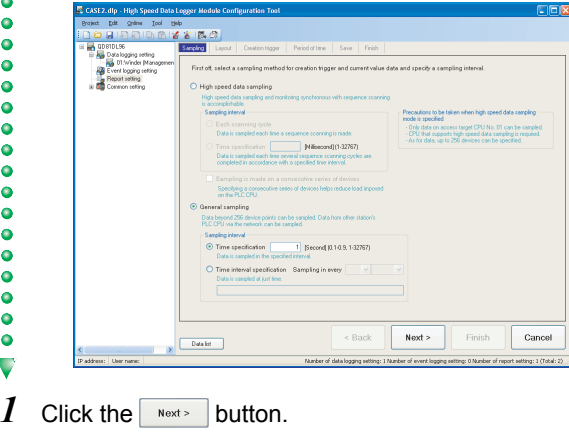

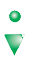

#### **2-3 Display the "Layout setting" screen**

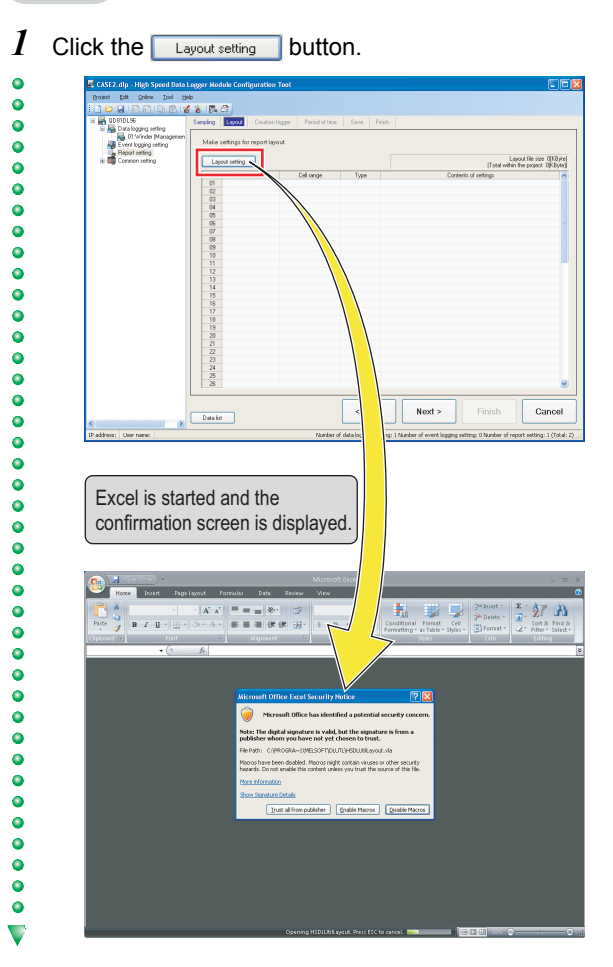

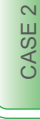

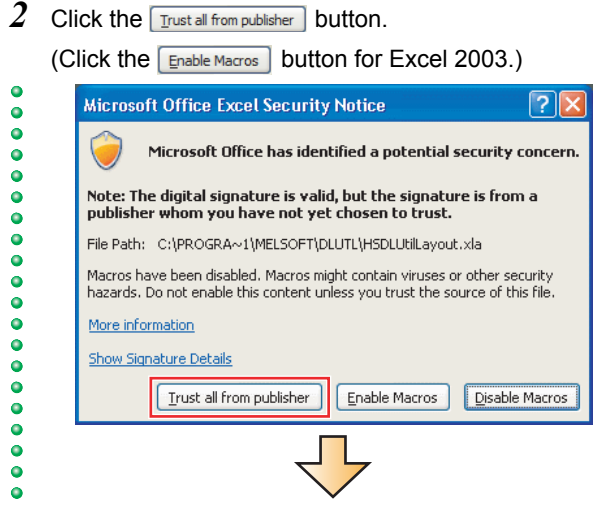

The Layout setting dialog box is displayed.  $\overline{\phantom{0}}$ 

#### **2-4 Load a layout file**

In this guide, the layout is set by using the provided layout file (l08147eng-layout\_a.xls).  $(\widehat{\mathbb{F}^2}$  [Preparation \(P. 5\)](#page-6-3)) Copy the layout sheet to the sheet used for layout setting.

*1* Select  $\left(\frac{1}{2}\right) \rightarrow$  [Open] on Excel 2007. (For Excel 2003, select [File]  $\rightarrow$  [Open].)

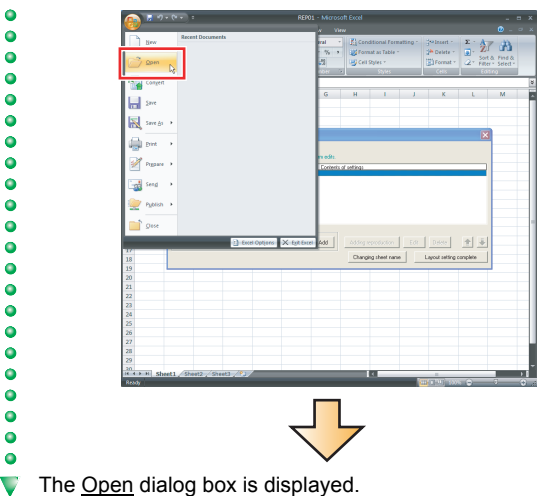

2 Select the acquired "l08147eng-layout a.xls" file and click the  $\Box$   $\Box$  button.

 $\bullet$ 

 $\bullet$ 

 $\bullet$ 

 $\bullet$ 

 $\bullet$ 

 $\ddot{\bullet}$ 

 $\ddot{\bullet}$ 

 $\bullet$ 

 $\bullet$ 

 $\bullet$ 

 $\ddot{\bullet}$ 

 $\bullet$ 

 $\bullet$ 

 $\bullet$ 

 $\bullet$ 

 $\bullet$ 

 $\ddot{\bullet}$ 

 $\ddot{\bullet}$ 

 $\bullet$ 

 $\bullet$  $\bullet$ 

 $\bullet$ ö ö  $\bullet$  $\bullet$  $\bullet$  $\ddot{\bullet}$  $\ddot{\bullet}$  $\bullet$  $\bullet$  $\bullet$  $\ddot{\bullet}$  $\ddot{\bullet}$  $\bullet$  $\bullet$ 

 $\bullet$ 

 $\bullet$ 

 $\ddot{\bullet}$ 

 $\ddot{\bullet}$ 

 $\blacktriangledown$ 

 $\ddot{\bullet}$ 

 $\bullet$ 

 $\ddot{\bullet}$ 

 $\ddot{\bullet}$ 

 $\ddot{\bullet}$ 

 $\bullet$ 

 $\bullet$ 

 $\bullet$ 

 $\bullet$ 

 $\bullet$ 

 $\bullet$ 

 $\bullet$ 

 $\bullet$  $\ddot{\bullet}$ 

 $\ddot{\bullet}$  $\bullet$ 

 $\bullet$  $\bullet$  $\bullet$  $\bullet$  $\bullet$ 

 $\ddot{\bullet}$ 

 $\ddot{\bullet}$  $\bullet$ 

 $\bullet$ 

 $\bullet$ 

 $\bullet$ 

 $\bullet$ 

 $\bullet$  $\bullet$  $\bullet$  $\bullet$  $\bullet$  $\ddot{\bullet}$ 

 $\bullet$  $\bullet$ 

 $\overline{\phantom{0}}$ 

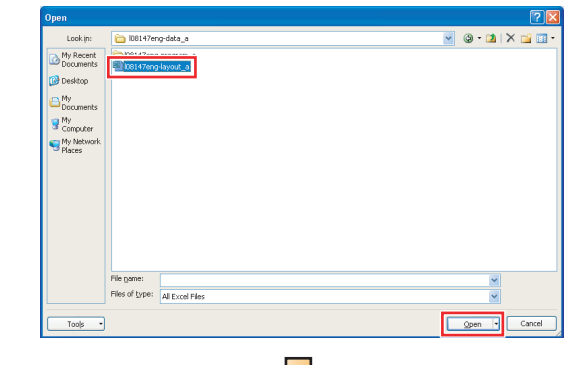

The "Xbar-R Management chart" sheet is displayed with tables and graphs.

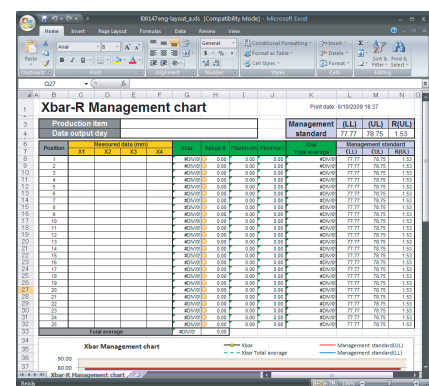

*3* Right-click on the sheet tab and select "Move or Copy".

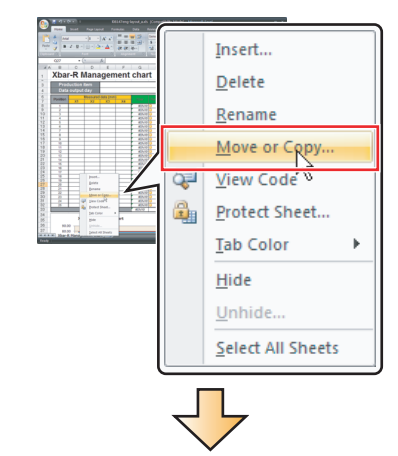

The Move or Copy dialog box is displayed. V

*4* Check "Create a copy".

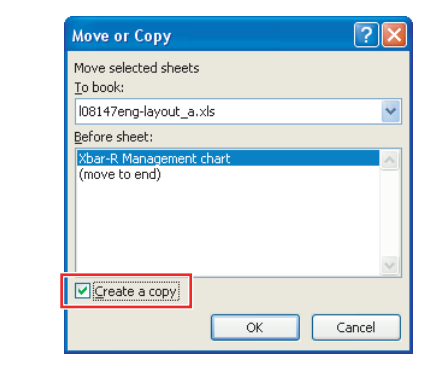

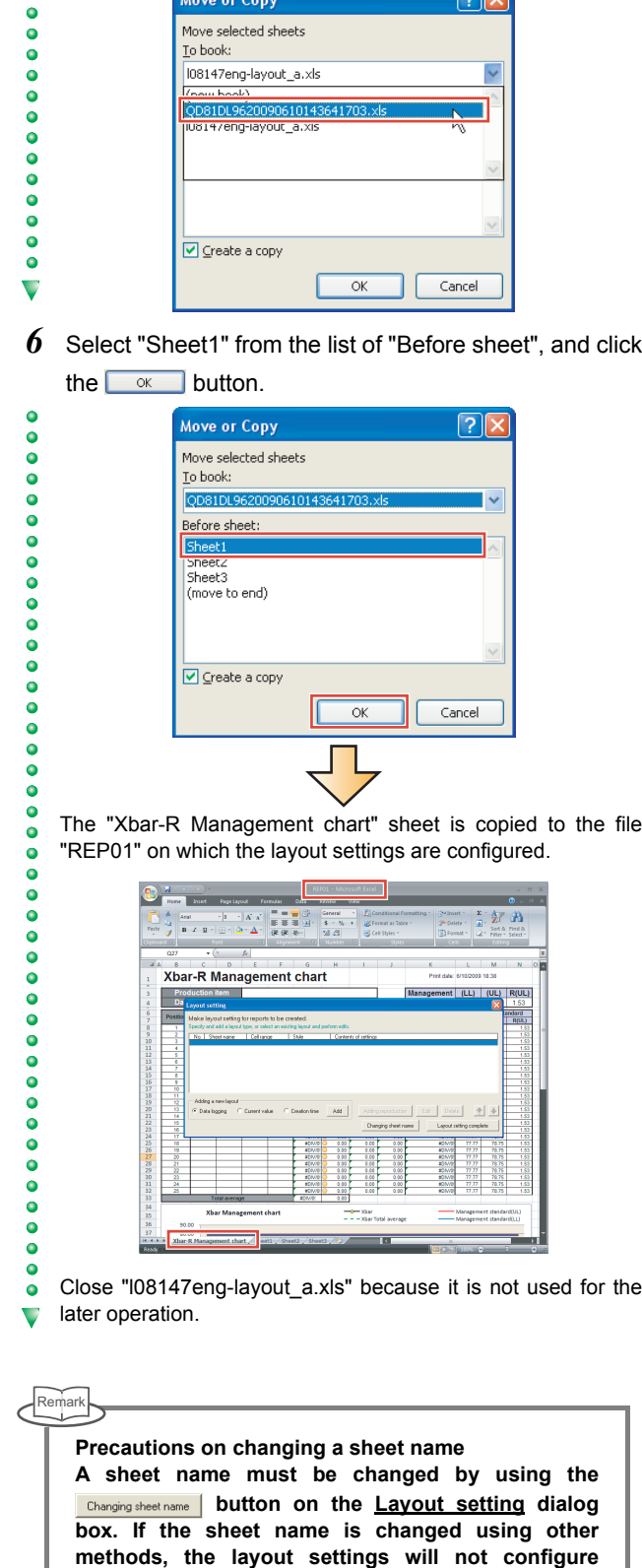

 $\blacksquare$ 

 $\bullet$  $\ddot{\bullet}$  $\bullet$  $\bullet$  $\bullet$  $\ddot{\bullet}$  $\ddot{\bullet}$  $\ddot{\bullet}$  $\bullet$  $\bullet$  $\bullet$  $\bullet$ 

 $\bullet$  $\blacktriangledown$ 

 $\bullet$  $\bullet$  $\bullet$  $\ddot{\bullet}$  $\ddot{\bullet}$  $\ddot{\bullet}$  $\bullet$  $\bullet$  $\bullet$  $\ddot{\bullet}$  $\ddot{\bullet}$ 

 $\bullet$  $\bullet$  $\ddot{\bullet}$  $\ddot{\bullet}$  $\ddot{\bullet}$  $\bullet$  $\blacktriangledown$ 

 $\bullet$  $\bullet$  $\bullet$  $\bullet$  $\bullet$  $\ddot{\bullet}$  $\ddot{\bullet}$  $\bullet$  $\bullet$  $\bullet$  $\bullet$  $\bullet$  $\bullet$ **0000**  $\ddot{\bullet}$  $\ddot{\bullet}$  $\bullet$  $\bullet$ 

"To book".

ö

**properly.**

#### *5* Select "QD81DL96YYYYMMDD ... .xls" from the list of **2-5 Specify the production item**

Designate a cell in the report file to display the production item code (current data stored in D502).

*1* Select "Current value" for "Adding a new layout", and click the  $\frac{A_{dd}}{B}$  button.

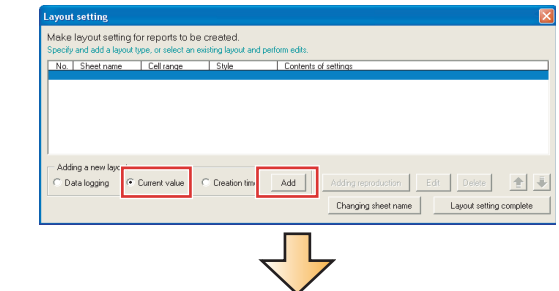

- The Current value layout dialog box is displayed.
- *2* Specify the data for "Production item" (except for the cell range).
	- Enter data as shown in the screen below.

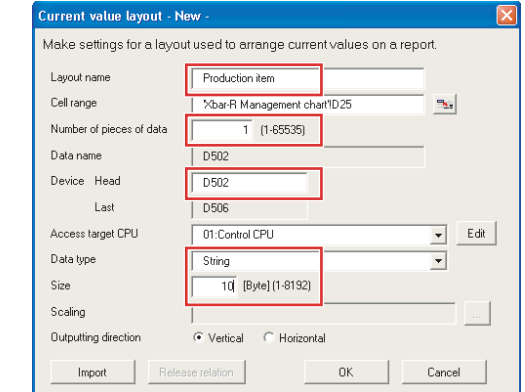

#### $3$  Click the  $\frac{1}{3}$  (selection of cell range) button.

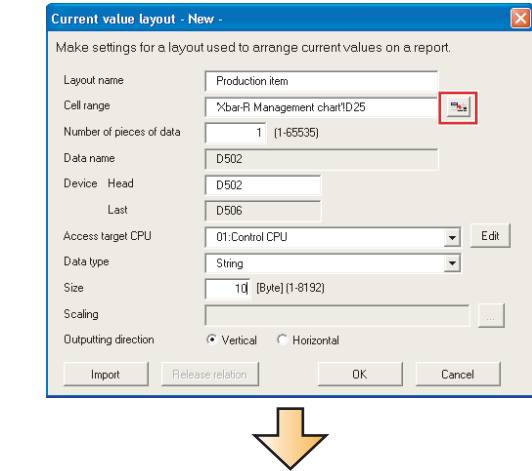

The Selection of cell range dialog box is displayed. $\overline{\mathbf{v}}$ 

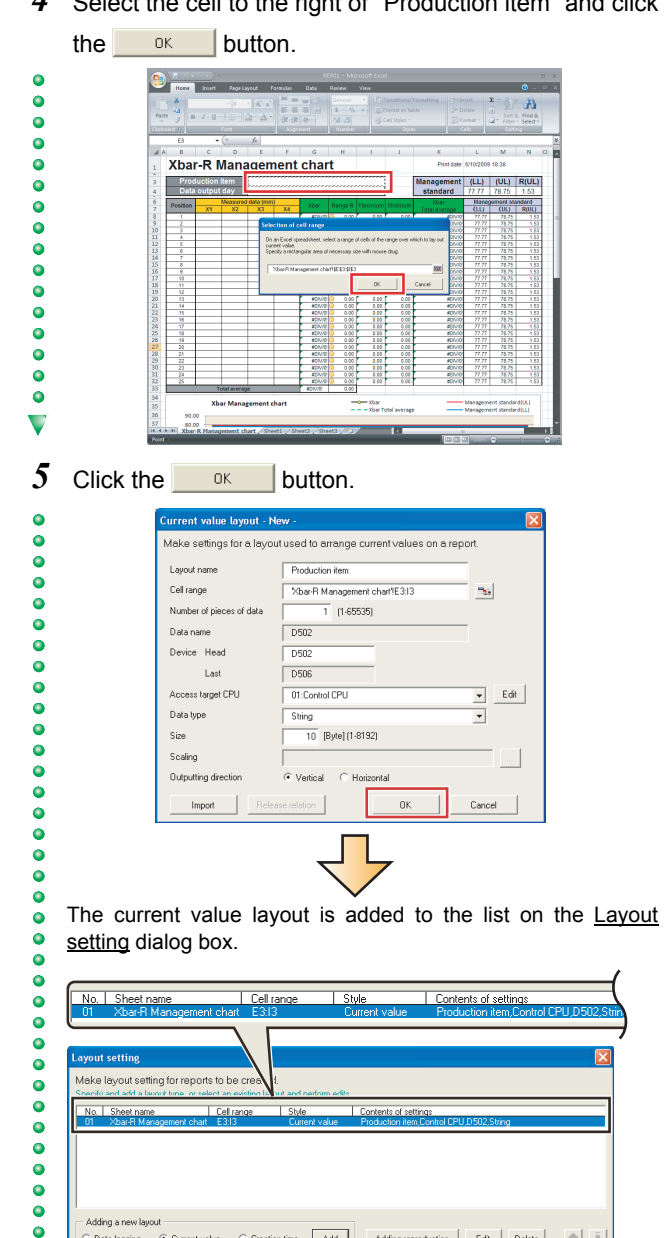

C Data logging G Current value C Creation time Add

#### *4* Select the cell to the right of "Production item" and click **2-6 Specify the data output day**

 $\bullet$ 

 $\ddot{\bullet}$ 

 $\bullet$  $\ddot{\bullet}$ 

 $\ddot{\bullet}$ 

 $\bullet$ 

 $\bullet$ 

 $\bullet$  $\ddot{\bullet}$ 

 $\ddot{\bullet}$ 

 $\ddot{\bullet}$ 

 $\bullet$ 

 $\ddot{\bullet}$ 

 $\ddot{\bullet}$ 

 $\ddot{\bullet}$ 

 $\bullet$ 

 $\bullet$ 

 $\overline{\mathbf{v}}$ 

 $\bullet$ 

 $\bullet$ 

 $\bullet$ 

 $\bullet$ 

 $\bullet$ 

 $\bullet$ 

 $\ddot{\bullet}$ 

 $\bullet$ 

 $\bullet$ 

 $\bullet$ 

 $\ddot{\bullet}$ 

 $\ddot{\bullet}$ 

 $\bullet$ 

 $\bullet$ 

 $\bullet$ 

 $\ddot{\bullet}$ 

 $\bullet$ 

 $\bullet$  $\bullet$  $\bullet$  $\ddot{\bullet}$  $\ddot{\bullet}$  $\ddot{\bullet}$  $\bullet$  $\blacktriangledown$ 

 $\begin{tabular}{|c|c|c|c|c|} \hline \multicolumn{3}{|c|}{Adcing reproduction} & \multicolumn{3}{|c|}{Edk} & \multicolumn{3}{|c|}{Deleke} & \multicolumn{3}{|c|}{\hline \multicolumn{3}{|c|}{\hline \multicolumn{3}{|c|}{\hline \multicolumn{3}{|c|}{\hline \multicolumn{3}{|c|}{\hline \multicolumn{3}{|c|}{\hline \multicolumn{3}{|c|}{\hline \multicolumn{3}{|c|}{\hline \multicolumn{3}{|c|}{\hline \multicolumn{3}{|c|}{\hline \multicolumn{3}{|c|}{\$ 

Changing sheet name Layout setting complete

Designate a cell in the report file to display the report creation time.

**1** Select "Creation time" and click the  $\frac{A_{dd}}{A_{dd}}$  button.

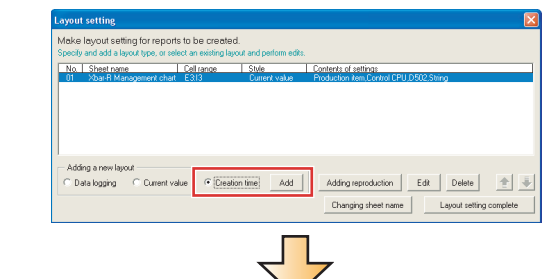

 $\bullet$ The Creation time layout dialog box is displayed.  $\overline{\phantom{0}}$ 

*2* Enter "Data output day" for the layout name.

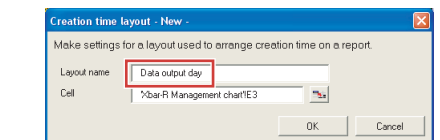

#### *3* Click the  $\left| \cdot \right|$  (selection of cell) button.

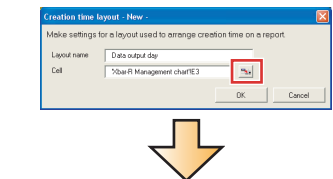

V The **Selection of cell** dialog box is displayed.

*4* Select the cell to the right of "Data output day" and click the  $\overline{\text{OK}}$  button.

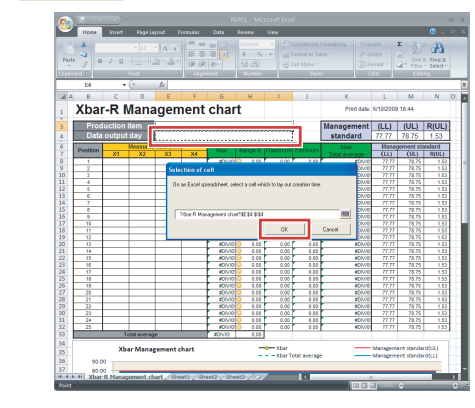

 $\ddot{\bullet}$ 

 $\blacktriangledown$ 

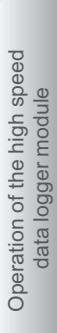

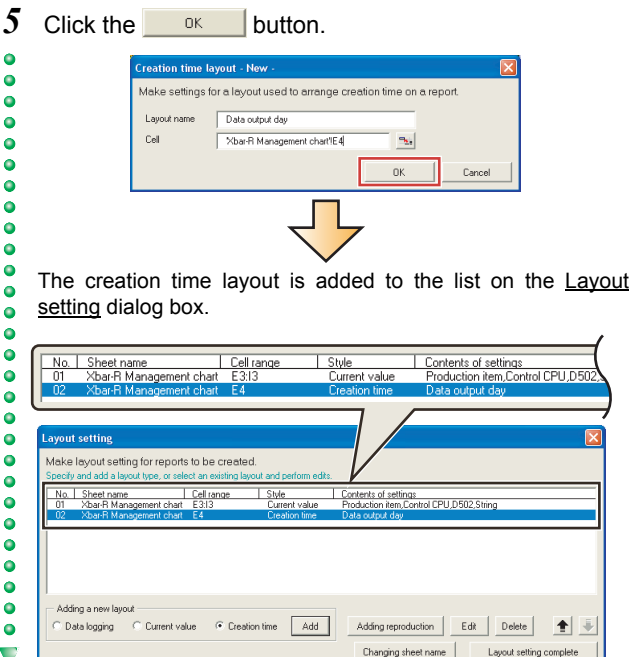

#### **2-7** Specify the logging data

Designate the cells labelled 'position' and 'measured data' in the report file to display the logging data (D100, D510 to D513).

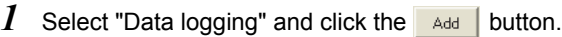

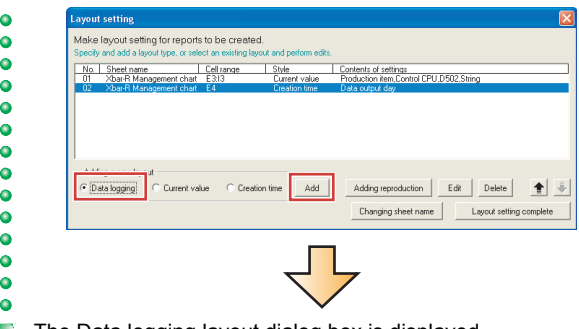

The **Data logging layout** dialog box is displayed.

- *2* Specify the data used for data logging (except for the leading cell and output data).
- Enter data as shown in the screen below.  $\bullet$  $\ddot{\bullet}$

 $\ddot{\bullet}$ 

00000

 $\bullet$  $\bullet$  $\bullet$  $\ddot{\bullet}$ 

00000

 $\bullet$  $\bullet$  $\overline{\mathbf{v}}$ 

 $\begin{array}{c}\n\bullet & \bullet & \bullet \\
\bullet & \bullet & \bullet\n\end{array}$  $\ddot{\bullet}$  $\bullet$  $\bullet$  $\ddot{\bullet}$  $\begin{array}{c} \bullet \\ \bullet \\ \bullet \end{array}$ 

 $\begin{array}{c}\n\bullet & \bullet & \bullet \\
\bullet & \bullet & \bullet\n\end{array}$ 

......

 $\bullet$  $\ddot{\bullet}$ 

 $\overline{\mathbf{v}}$ 

 $\bullet$ 

 $\ddot{\bullet}$ 

.....

00000

 $\bullet$  $\overline{\bullet}$  $\ddot{\bullet}$  $\blacktriangledown$ 

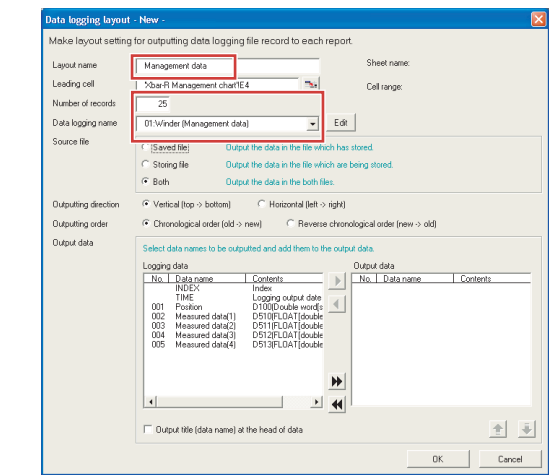

#### $3$  Click the  $\overline{\mathbb{R}}$  (selection of leading cell) button.

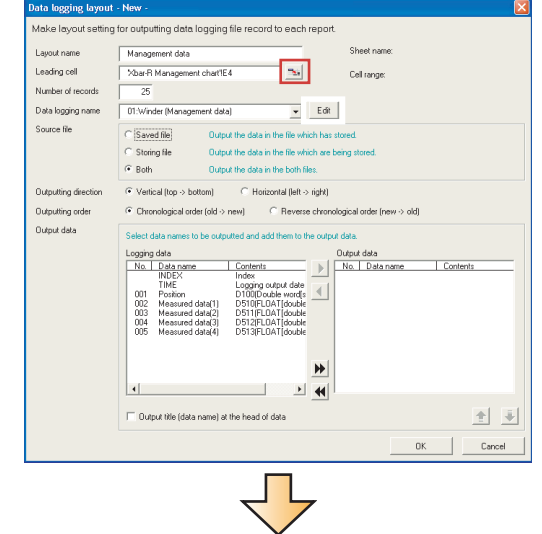

The Selection of leading cell dialog box is displayed.

4 Select the cell under "Position" and click the  $\mathsf{OK}$ button.

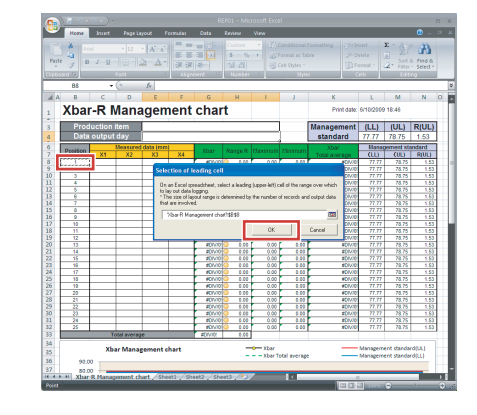

*5* Select the logging data from No. 001 to 005 one by one **2-8 Finish the layout settings** and click  $\blacktriangleright$  (repeat the operation for each data).

Add the logging data No. 001 to 005 to the field of "Output  $\bullet$  $\ddot{\bullet}$ data".

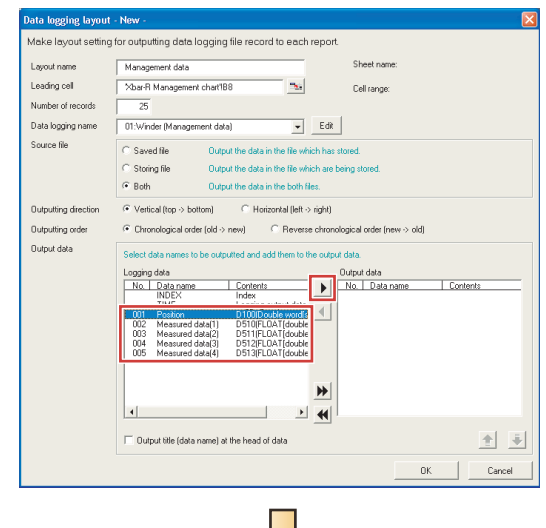

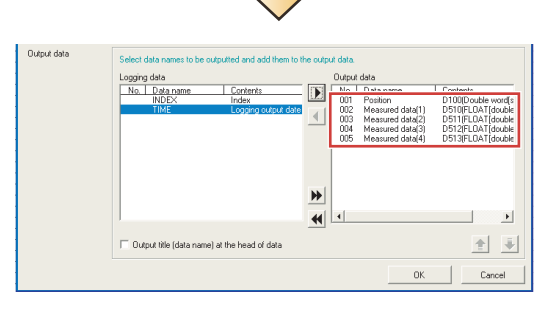

 $\overline{6}$  Click the  $\overline{6}$  ok button on the <u>Data logging layout</u> dialog box.

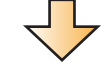

The data logging layout is added to the list on the Layout setting dialog box.

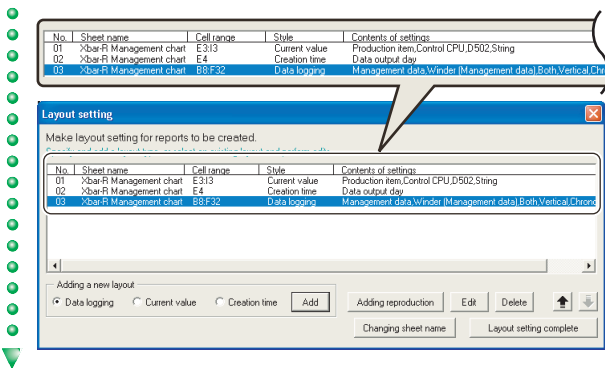

 $1$  Click the  $L_{\text{ayoot setting complete}}$  button.

 $\bullet$  $\bullet$ 

 $\bullet$ 

 $\ddot{\bullet}$ 

 $\bullet$ 

 $\bullet$ 

 $\blacktriangledown$ 

 $\bullet$ 

 $\bullet$ 

 $\bullet$ 

 $\ddot{\bullet}$ 

 $\ddot{\bullet}$ 

 $\ddot{\bullet}$ 

 $\bullet$ 

 $\ddot{\bullet}$ 

 $\bullet$ 

 $\ddot{\bullet}$ 

 $\ddot{\bullet}$ 

 $\bullet$  $\ddot{\bullet}$ 

 $\ddot{\bullet}$ 

 $\bullet$ 

 $\bullet$ 

 $\ddot{\bullet}$ 

 $\bullet$ 

 $\bullet$ 

 $\ddot{\bullet}$  $\blacktriangledown$ 

 $\ddot{\bullet}$ 

 $\overline{\phantom{0}}$ 

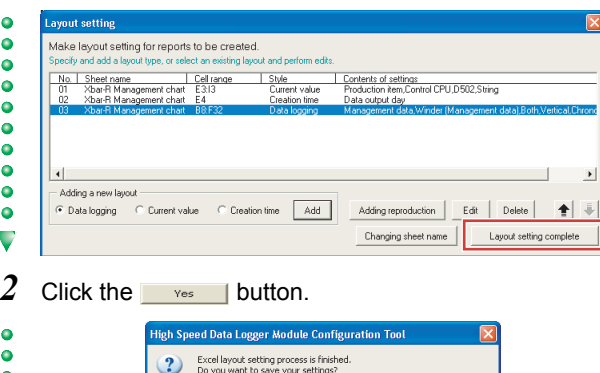

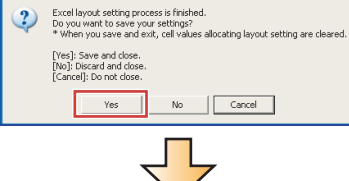

#### Three layout settings are added to the layout setting list.

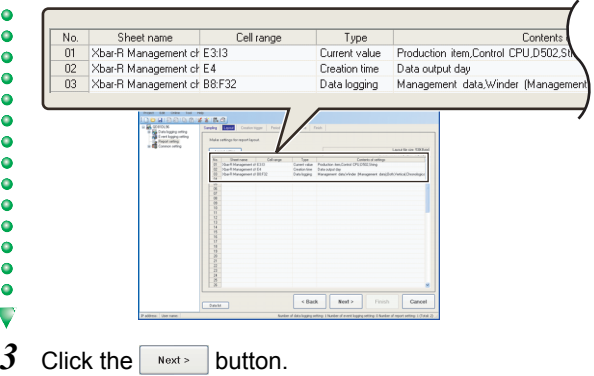

 $\ddot{\bullet}$ 

 $\ddot{\bullet}$ 

 $\bullet$ 

 $\bullet$ 

 $\ddot{\bullet}$ 

 $\ddot{\bullet}$ 

 $\ddot{\bullet}$ 

 $\bullet$ 

 $\overline{\bullet}$ 

 $\ddot{\bullet}$ 

 $\bullet$ 

 $\bullet$ 

 $\bullet$ 

 $\ddot{\bullet}$ 

 $\ddot{\bullet}$ 

 $\bullet$ 

 $\bullet$ 

 $\bullet$ 

 $\ddot{\bullet}$ 

 $\bullet$ 

 $\bullet$ 

 $\overline{\phantom{a}}\phantom{a}$ 

 $\ddot{\bullet}$ 

 $\bullet$ 

 $\bullet$ 

 $\bullet$ 

 $\bullet$ 

 $\ddot{\bullet}$  $\ddot{\bullet}$ 

 $\bullet$ 

 $\bullet$ 

 $\bullet$ 

 $\overline{\mathbf{v}}$ 

 $\bullet$ 

 $\bullet$ 

 $\bullet$  $\ddot{\bullet}$  $\bullet$  $\ddot{\bullet}$ 

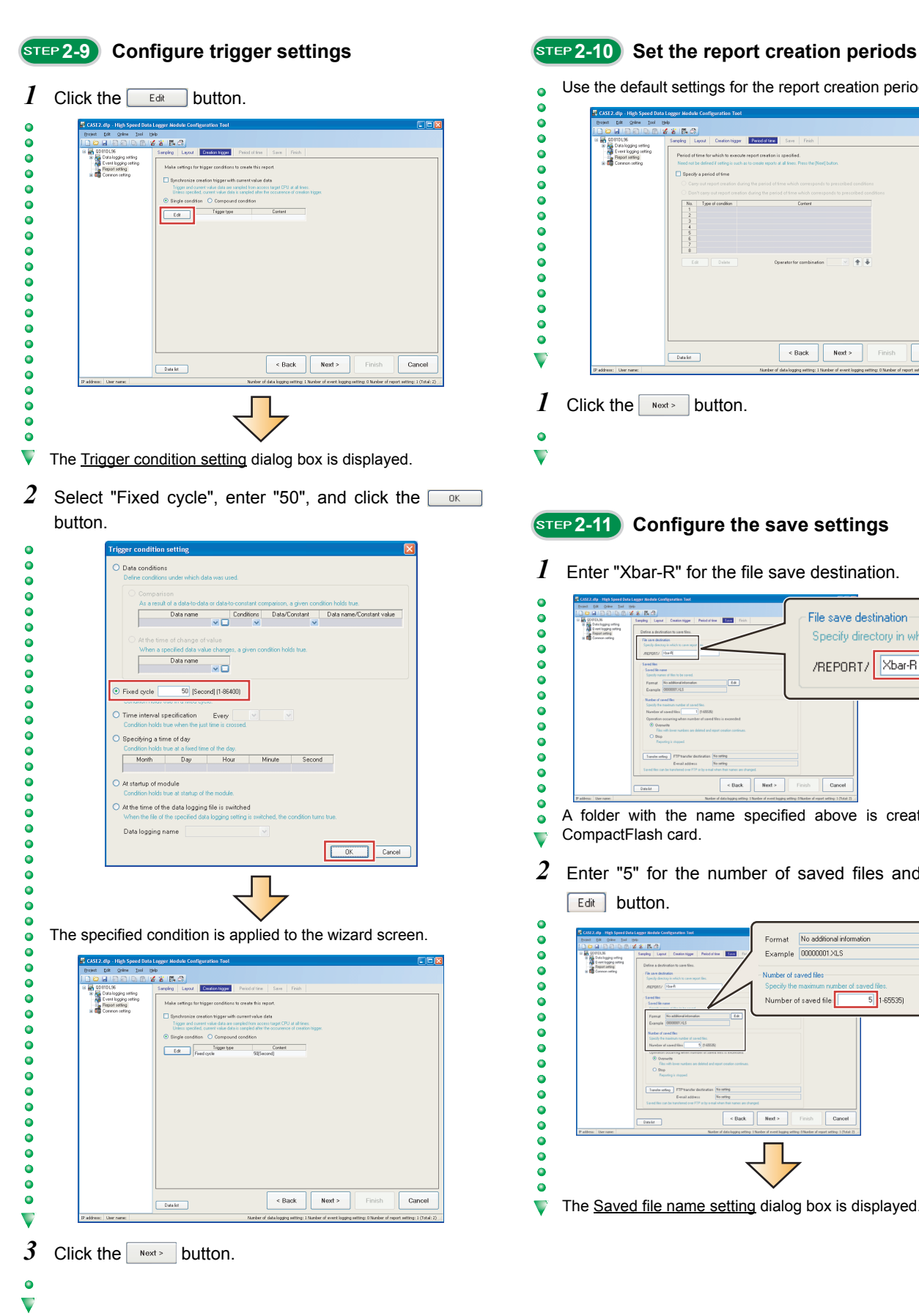

Use the default settings for the report creation periods. å.

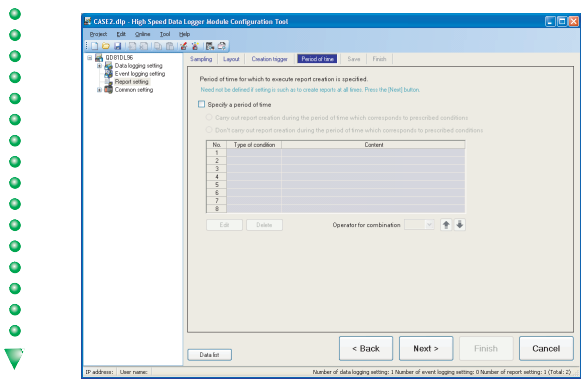

- *1* Click the  $\sqrt{P_{\text{next}}P}$  button.
- $\ddot{\phantom{a}}$ U

 $\overline{\phantom{0}}$ 

#### **2-11 Configure the save settings**

*1* Enter "Xbar-R" for the file save destination.

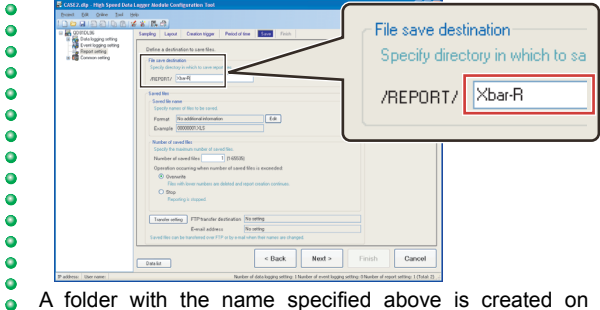

A folder with the name specified above is created on the CompactFlash card.

*2* Enter "5" for the number of saved files and click the

- **Edit** button.  $\bullet$ Edit Format No additional info  $\bullet$  $\ddot{\bullet}$ Example 00000001XLS Ï  $\bullet$ Number of saved file  $\bullet$ Number of saved file:  $\overline{5}$  1-65535)  $\ddot{\bullet}$  $\ddot{\bullet}$  $\ddot{\bullet}$  $\bullet$  $\ddot{\bullet}$ .<br>Transfer setting No seting<br>No seting  $\ddot{\bullet}$ Export Contract Contract Contract Contract Contract Contract Contract Contract Contract Contract Contract Contract Contract Contract Contract Contract Contract Contract Contract Contract Contract Contract Contract Contract  $\sqrt{\frac{1}{2}}$  $\ddot{\bullet}$  $\ddot{\bullet}$  $\bullet$  $\bullet$  $\bullet$
- The Saved file name setting dialog box is displayed. $\overline{\mathbf{v}}$

Operation of the high speed<br>data logger module Operation of the high speed data logger module

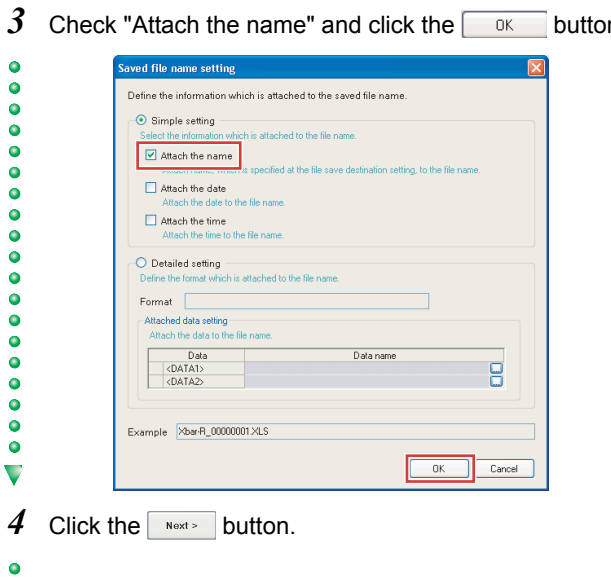

#### **2 Attach 2-12** Enter the report name

*1* Enter "Winder (Management chart)" for the report name.

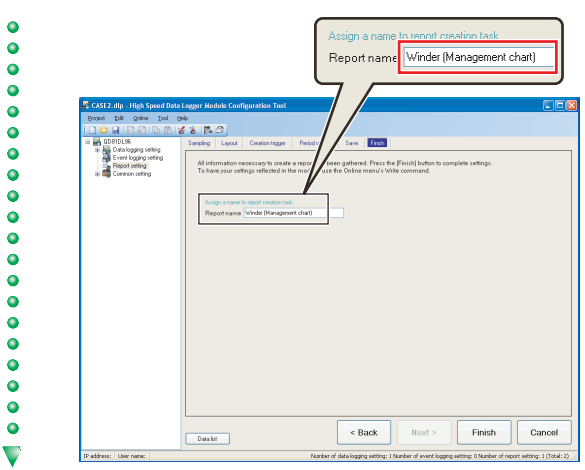

2 Click the **Finish** button.

000000

The configured settings are added to the report setting list screen.

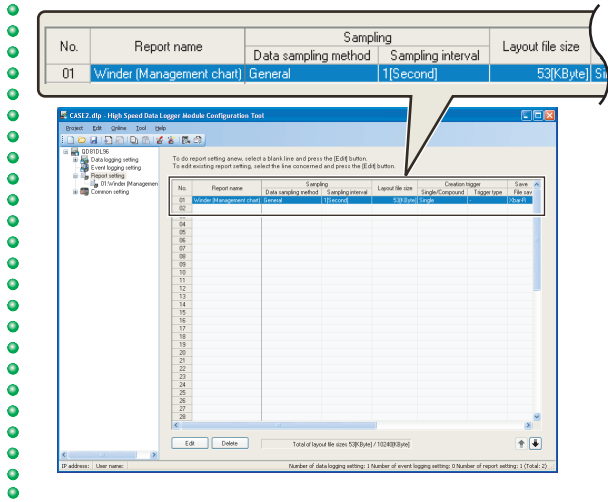

 $\circ \circ \triangleright$  End

 $\overline{\mathbf{v}}$ 

## **3 Write settings**

Write the data logging and report settings configured in STEP 1 and 2 to the high speed data logger module.

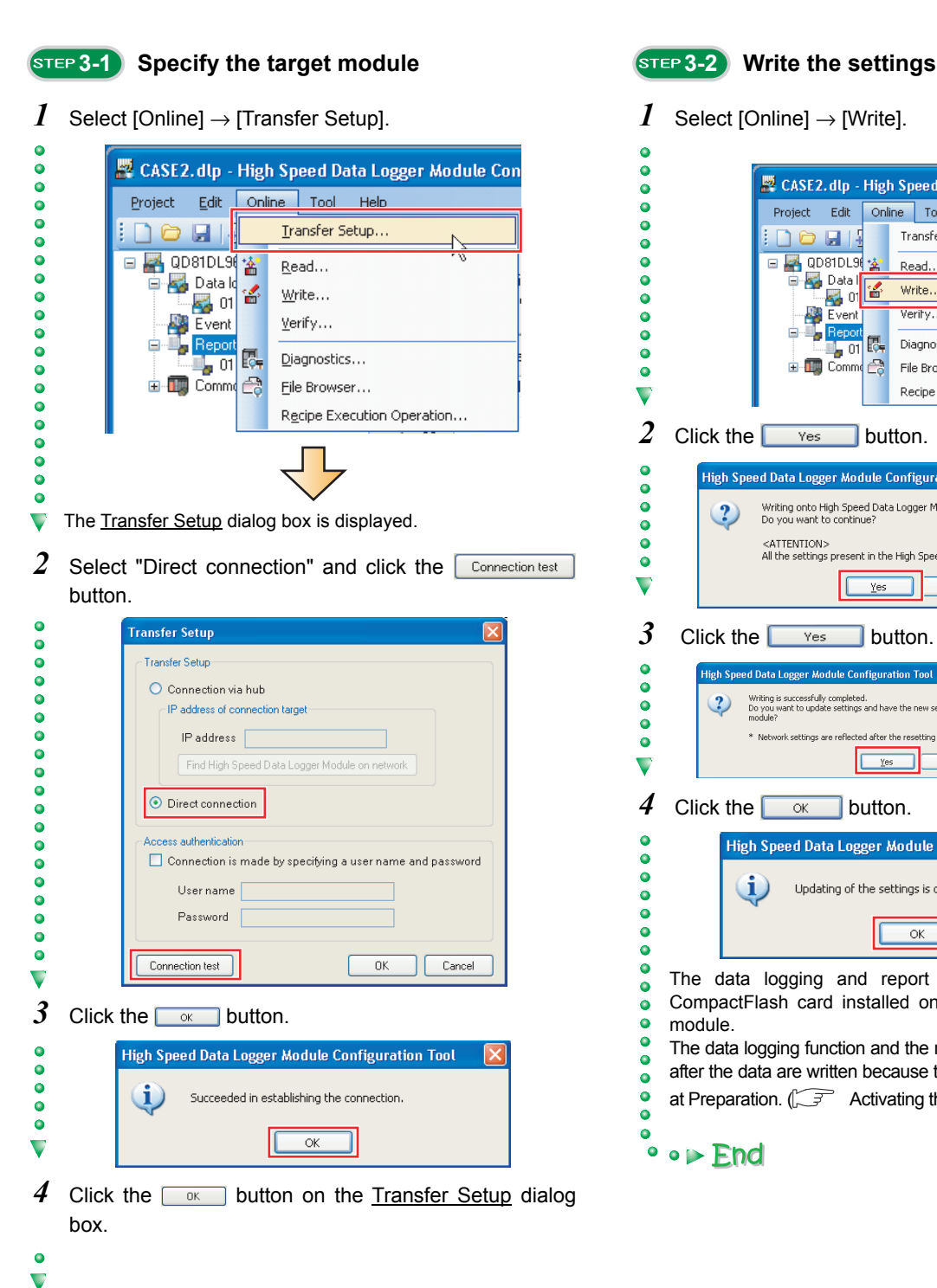

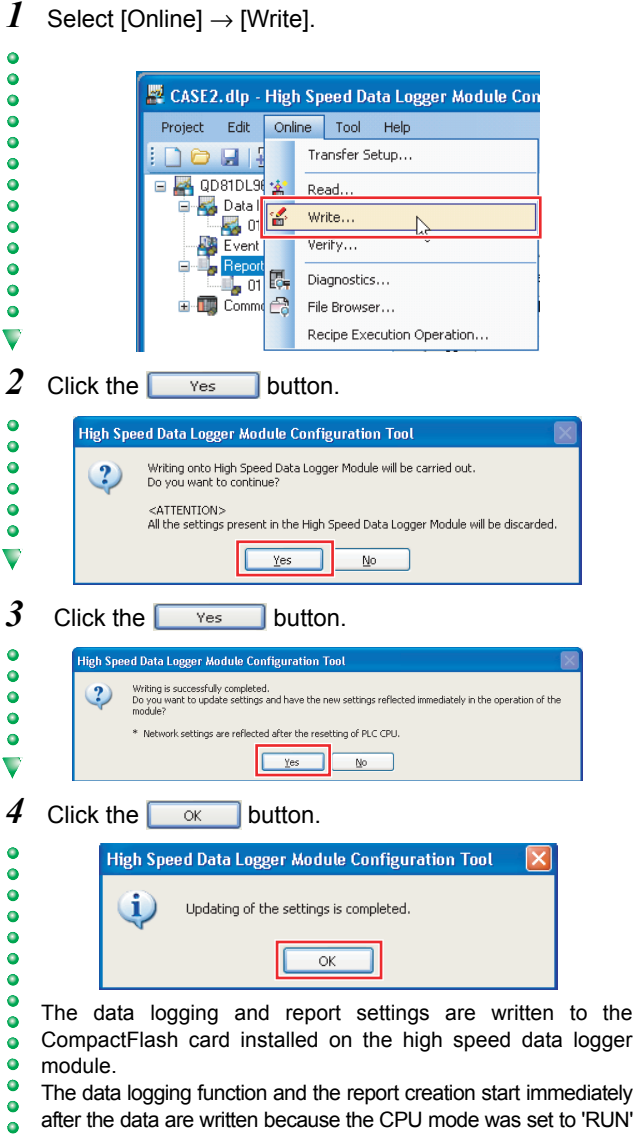

 $\bullet$ at Preparation.  $\widehat{A}$  [Activating the system \(P. 6\)](#page-7-0))  $\bullet$ 

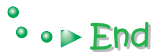

## **4 Checking created report**

Use Excel to check the report created in STEP 3.

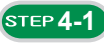

 $\ddot{\bullet}$ 

 $\ddot{\bullet}$ 

 $\ddot{\bullet}$ 

 $\bullet$ 

 $\bullet$ 

 $\bullet$ 

 $\bullet$ 

 $\bullet$ 

 $\bullet$ 

 $\bullet$ 

 $\bullet$ 

 $\bullet$ 

 $\bullet$ 

 $\ddot{\bullet}$ 

ö ö  $\overline{\phantom{0}}$ 

 $\bullet$  $\ddot{\bullet}$  $\ddot{\bullet}$  $\bullet$  $\bullet$  $\bullet$ 

 $\bullet$ 

 $\bullet$ 

 $\ddot{\bullet}$ 

 $\ddot{\bullet}$ 

 $\bullet$ 

 $\bullet$ 

 $\ddot{\bullet}$ 

 $\ddot{\bullet}$ 

 $\bullet$ 

 $\bullet$ 

 $\ddot{\bullet}$ 

 $\bullet$ 

 $\ddot{\bullet}$ 

 $\bullet$ 

 $\ddot{\bullet}$ 

 $\overline{\phantom{0}}$ 

 $\ddot{\bullet}$ 

 $\bullet$ 

 $\bullet$ 

 $\ddot{\bullet}$ 

 $\ddot{\bullet}$ 

 $\bullet$ 

 $\bullet$ 

 $\bullet$ 

 $\bullet$ 

 $\bullet$ 

 $\ddot{\bullet}$ 

 $\ddot{\bullet}$ 

 $\bullet$ 

 $\bullet$ 

 $\bullet$ 

 $\bullet$ 

 $\bullet$ 

 $\bullet$ 

 $\overline{\phantom{0}}$ 

#### **4-1 Save the report file to a personal computer**

*1* Select [Online]  $\rightarrow$  [File Browser].

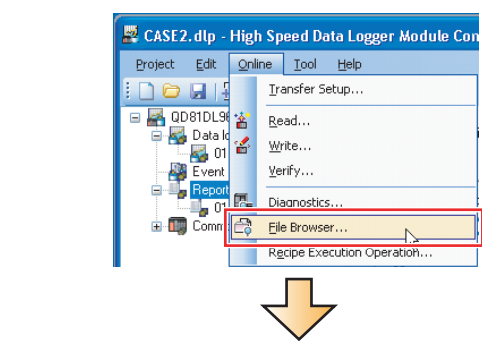

- The File Browser dialog box is displayed.
- *2* Double-click each folder in the following order: "REPORT"  $\rightarrow$  "Xbar-R"  $\rightarrow$  "00000001".

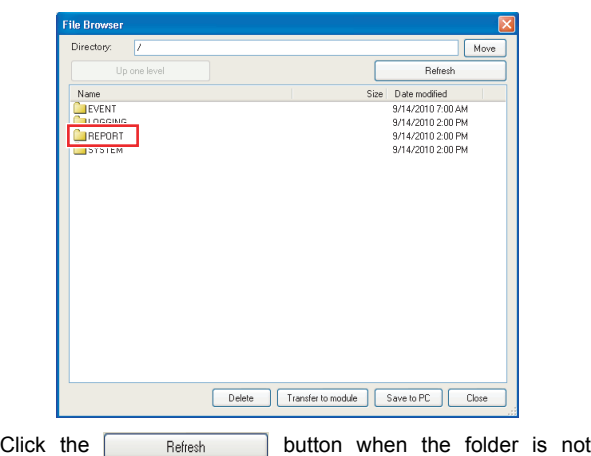

- displayed in the list.
- $3$  Select the XLS file and click the **Save to PC** button.

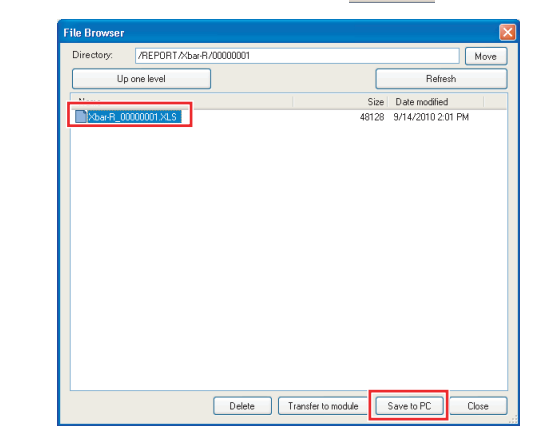

*4* Specify the save destination (option) on the Save As dialog box, and click the  $\Box$  save button.

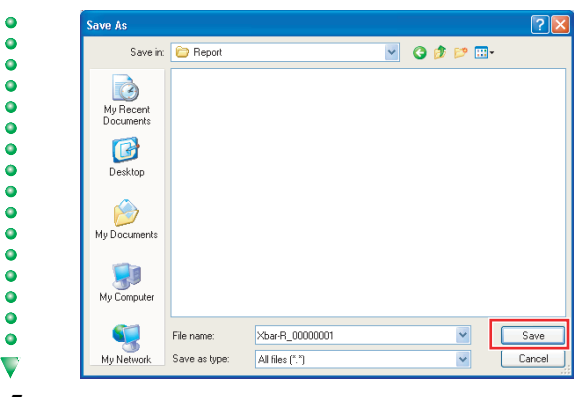

 $5$  Click the **DenFile** button on the File Browser dialog box.

#### **4-2 Check the report on EXCEL**

- *1* Open the XLS file saved in a personal computer.
- *2* Check that the logged data are applied to the table and graphs on the "Xbar-R Management chart" sheet.

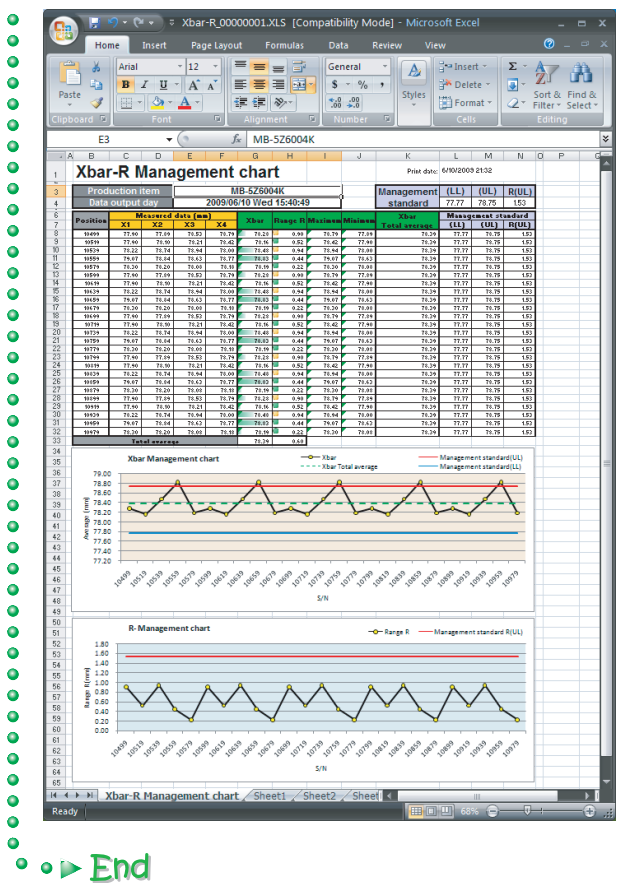

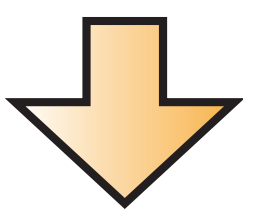

This concludes the Quick Start Guide on the high speed data logger module.

The high speed data logger module supports a number of functions in addition to the logging function and report function introduced in this guide.

For details on the functions, refer to the following manual:

FF High Speed Data Logger Module User's Manual SH-080818ENG

Excel, Windows, Windows Vista, and Windows XP are either registered trademarks or trademarks of Microsoft Corporation in the United States and/or other countries.

The company names, system names and product names mentioned in this manual are either registered trademarks or trademarks of their respective companies.

In some cases, trademark symbols such as '™' or '®' are not specified in this manual.

#### Precautions for Choosing the Products

This publication explains the typical features and functions of the Q Series programmable controllers and does not provide restrictions and other information on usage and module combinations. When using the products, always read the user's manuals of the products.

Mitsubishi will not be held liable for damage caused by factors found not to be the cause of Mitsubishi; opportunity loss or lost profits caused by faults in the Mitsubishi products; damage, secondary damage, accident compensation caused by special factors unpredictable by Mitsubishi; damages to products other than Mitsubishi products; and to other duties.

#### ▲ For safe use

- . To use the products given in this publication properly, always read the "manuals" before starting to use them.
- . The products have been manufactured as general-purpose parts for general industries and have not been designed or manufactured to be incorporated in a device or system used in purposes related to human life.
- · Before using the products for special purposes such as nuclear power, electric power, aerospace, medicine or passenger movement vehicles, consult with Mitsubishi.
- . The products have been manufactured under strict quality control. However, when installing the products where major accidents or losses could occur if the products fail, install appropriate backup or failsafe functions in the system.

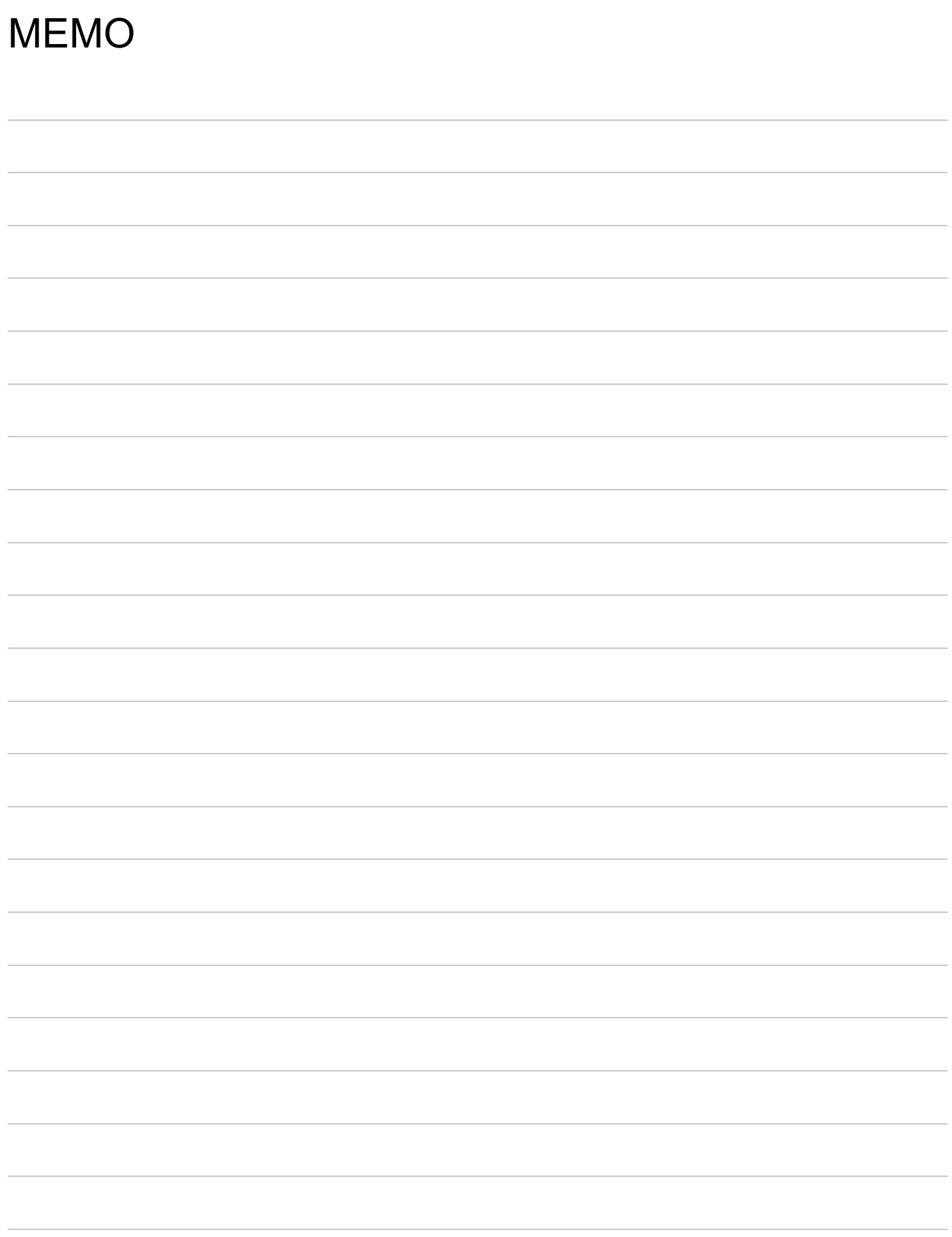

## Programmable Controller High Speed Data Logger Module

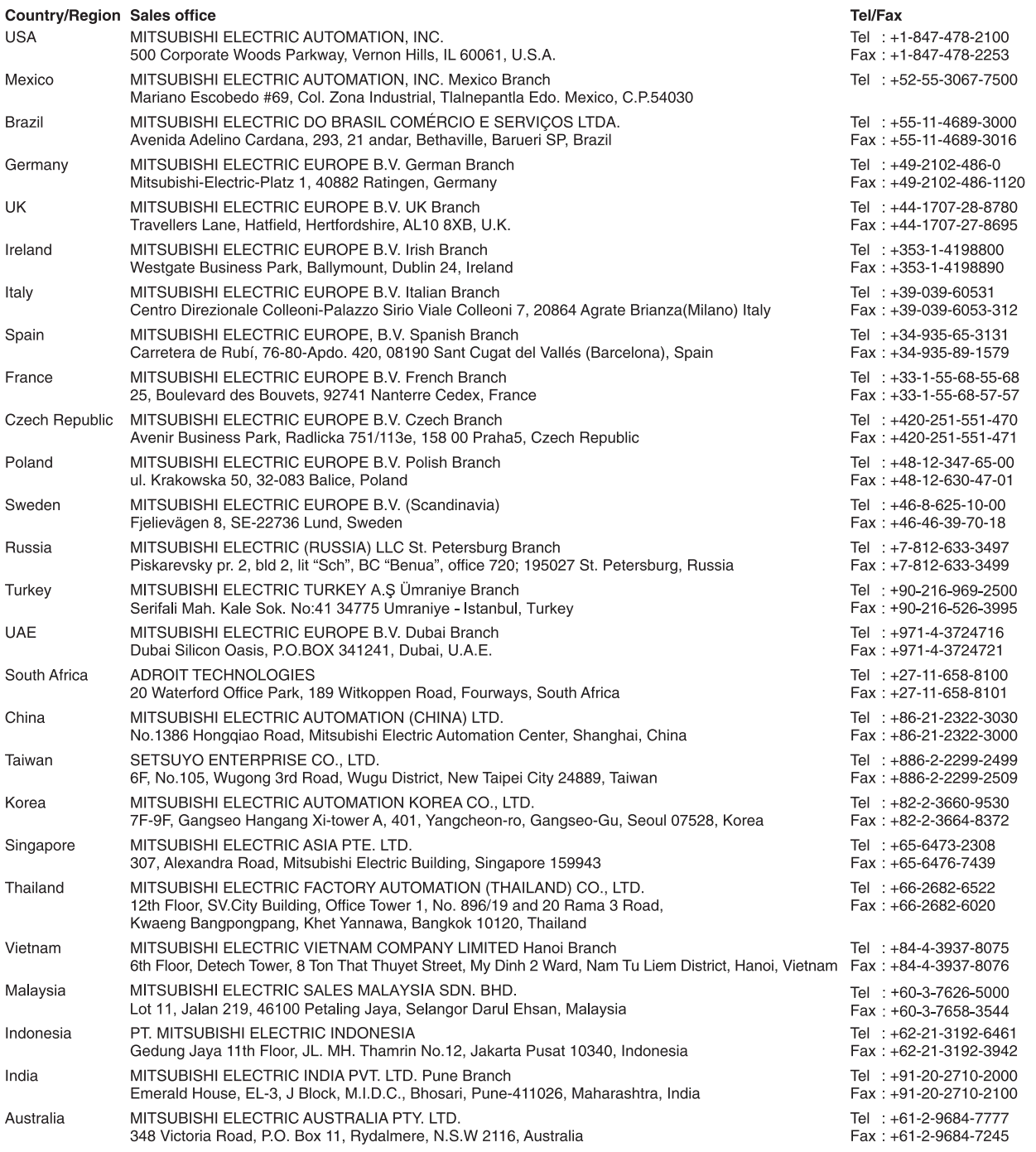

## **MITSUBISHI ELECTRIC CORPORATION**

THEAD OFFICE: TOKYO BUILDING, 2-7-3, MARUNOUCHI, CHIYODA-KU, TOKYO 100-8310, JAPAN<br>NAGOYA WORKS: 1-14, YADA-MINAMI 5, HIGASHI-KU, NAGOYA JAPAN<br>NAGOYA WORKS: 1-14, YADA-MINAMI 5, HIGASHI-KU, NAGOYA, JAPAN